# **Advanced Paperless Recorder eco-graph a**

**Manuale operativo**

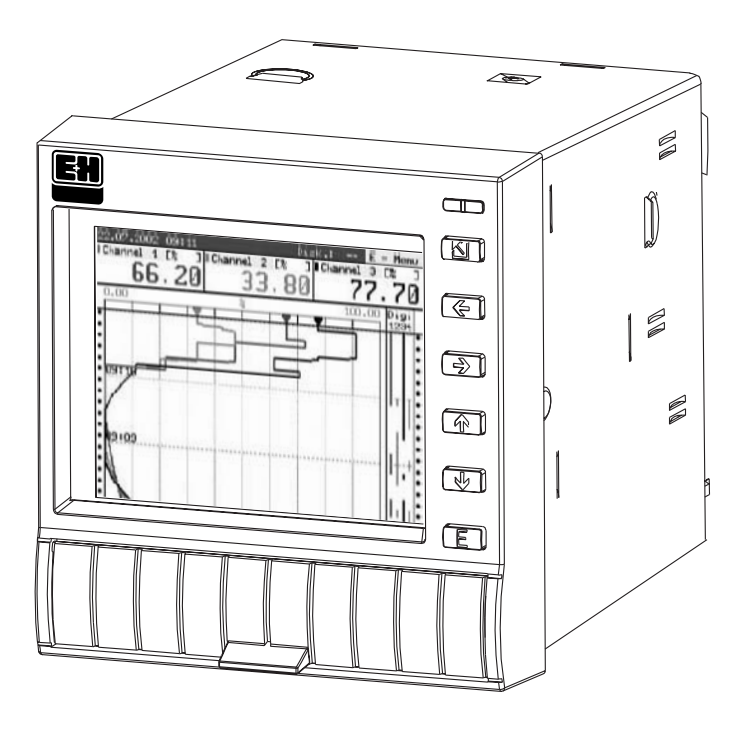

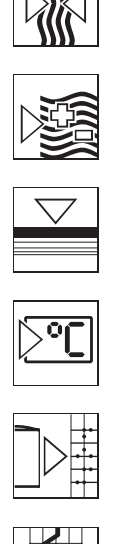

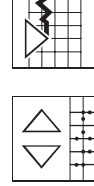

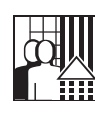

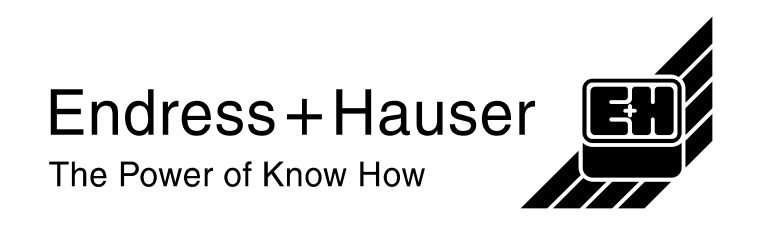

Endress+Hauser

### **Advanced Paperless Recorder Betriebsanleitung**

(Bitte lesen, bevor Sie das Gerät in Betrieb nehmen) Gerätenummer:.............................

## **Advanced Paperless Recorder Operating instructions**

(Please read before installing the unit) Unit number:................................

### **Advanced Paperless Recorder Mise en service**

(A lire avant de mettre l'appareil en service) N° d'appareil:....................................

### **Advanced Paperless Recorder Manuale operativo**

(Leggere prima di installare l'unita') Numero di serie:................................

**Deutsch 1 . . . 40**

> **English 41 . . . 80**

**Français 81 . . . 120**

**Italiano 121.. . 160**

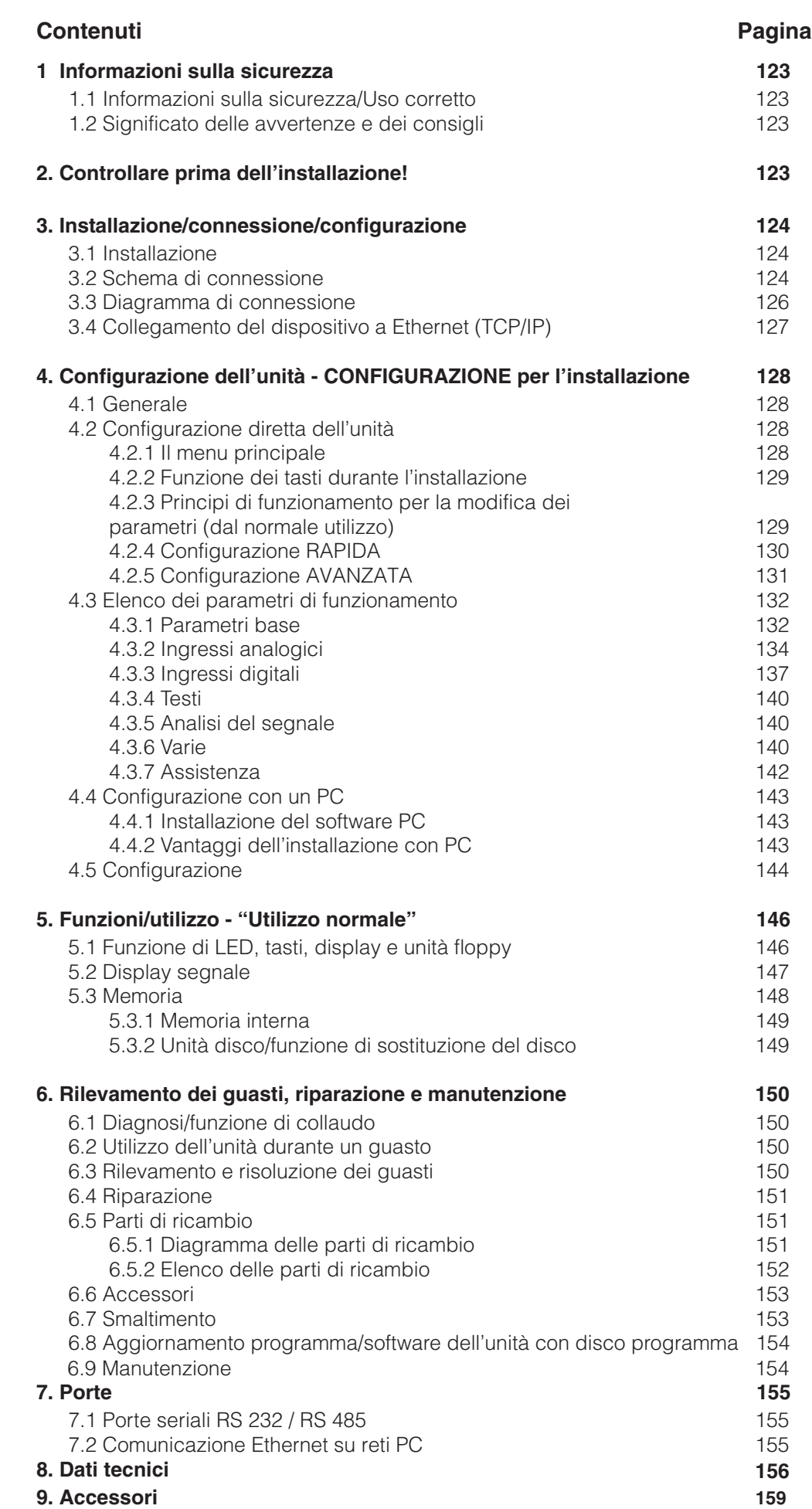

# **1. Informazioni sulla sicurezza**

L'unità è costruita per l'alloggiamento a pannello e in armadio. È progettata in conformità con la normativa EN 61010-1 / VDE 0411 Parte 1 ed uscita dallo stabilimento del produttore in condizioni perfette dal punto di vista della sicurezza.

Pericolo!: l'utilizzo sicuro è garantito solo seguendo tutti i suggerimenti e gli avvertimenti contenuti nel manuale operativo:

- L'unità deve essere utilizzata solo quando installata.
- L'installazione e la connessione devono essere eseguite unicamente da personale esperto e qualificato. Rispettare i requisiti locali di protezione dell'accesso.
- Prima di collegare qualsiasi cavo, collegare sempre il cavo di protezione di terra. La rottura o l'interruzione del cavo di protezione potrebbe essere pericolosa.
- Prima dell'installazione, confrontare la tensione di alimentazione con i valori riportati sulla targhetta dell'unità.
- È necessario installare un interruttore o un sezionatore di alimentazione in prossimità dell'unità.
- È necessario utilizzare un fusibile da 10 A a protezione dell'unità.
- Se si ritiene che l'unità non può essere utilizzata in sicurezza (ad es. sono presenti danni visibili) disattivarla immediatamente e ne deve impedirne l'uso accidentale.
- Le riparazioni devono essere effettuate unicamente da personale tecnico qualificato.

Pericolo!: La spina di alimentazione può essere connessa solo a una presa con un **Versione desktop:** punto di messa a terra integrato. La protezione di terra non deve mai essere interrotta, neanche quando si utilizza una prolunga. Uscita relè: U(max) = 30 V eff (c.a.) / 60 V (c.c.)

"Pericolo!": Il mancato rispetto dell'avvertenza può causare danni personali !

"Attenzione": ll mancato rispetto dell'avvertenza può causare danni allo strumento o funzionamento scorretto

"Suggerimento": Consigli per installazione e utilizzo migliori.

# **2. Controllare prima dell'installazione!**

# **Danni causati dal trasporto?**

Informare sia il fornitore sia il trasportatore !

# **La consegna è completa?**

- Unità (con morsettiere avvitabili per connessione all'alimentazione e al segnale, a seconda dell'ordine).
- 2 viti martinetto per il montaggio a pannello
- Il presente manuale operativo
- Pacchetto software PC

Informare il fornitore in caso di consegna incompleta!

# **1.1 Informazioni sulla sicurezza/uso corretto**

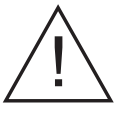

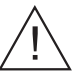

## **1.2 Significato delle avvertenze e dei consigli:**

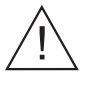

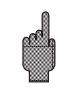

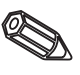

# **3. Installazione/connessione/configurazione**

### **3.1 Installazione**

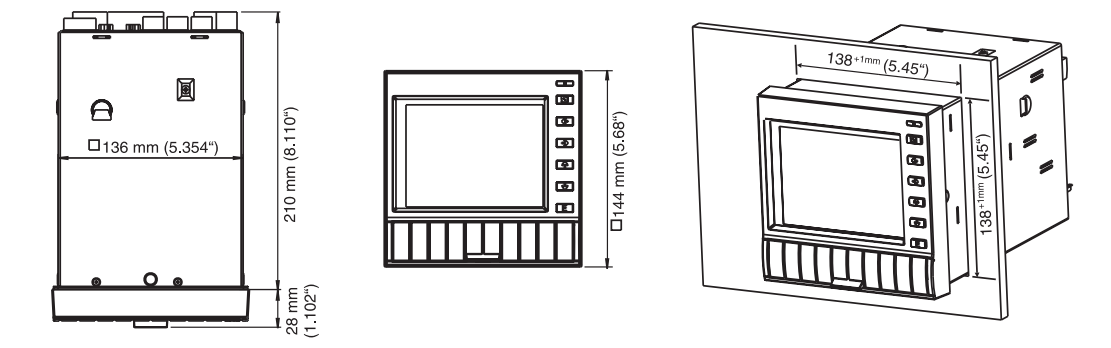

Preparare la sagoma del pannello con misura 138+1 x 138+1 mm (in conformità a DIN 43700). La profondità di installazione dell'unità è circa 214 mm.

1. Spingere l'unità attraverso la parte anteriore del pannello. Al fine di prevenire il surriscaldamento si consiglia di mantenere uno spazio di 10 mm tra la parte posteriore e le altre unità.

2. Tenere l'unità orizontalmente e fissare la vite del martinetto negli spazi rispettivi (alto/basso o sinistra/destra).

3. Stringere le viti con un cacciavite.

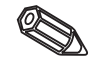

# **Suggerimento:**

È necessario ulteriore supporto solo se il pannello è composto da materiale molto sottile.

**3.2 Schema di connessione:**

# **Attenzione:**

In caso di transito di alta energia in prossimità dei cavi di segnale, proteggere con un'unità di protezione alle sovratensioni (ad es. HAW 560/562). Utilizzare cavi schermati per i seguenti segnali:

- $\bullet$ RTD
- Porte seriali
- Ethernet

### **Alimentazione**

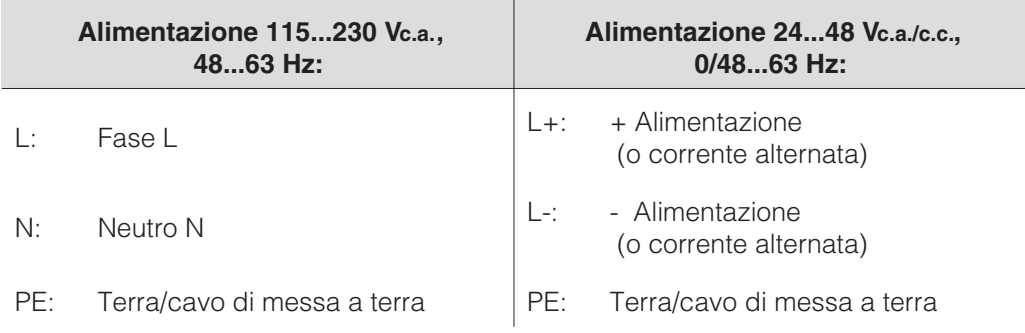

# **Ingressi analogici:**

Il primo carattere (x) del numero terminale a tre cifre è il numero canale relativo (da 1.. a 6..: canali da 1 a 6).

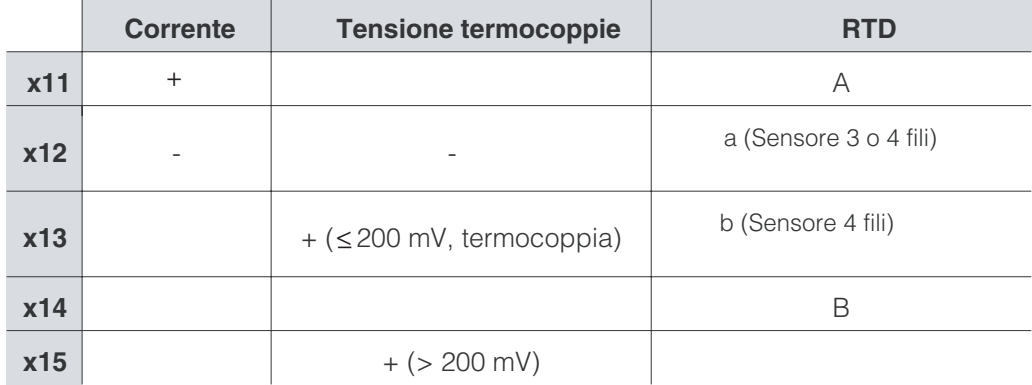

# **Opzione "Digital I/O":**

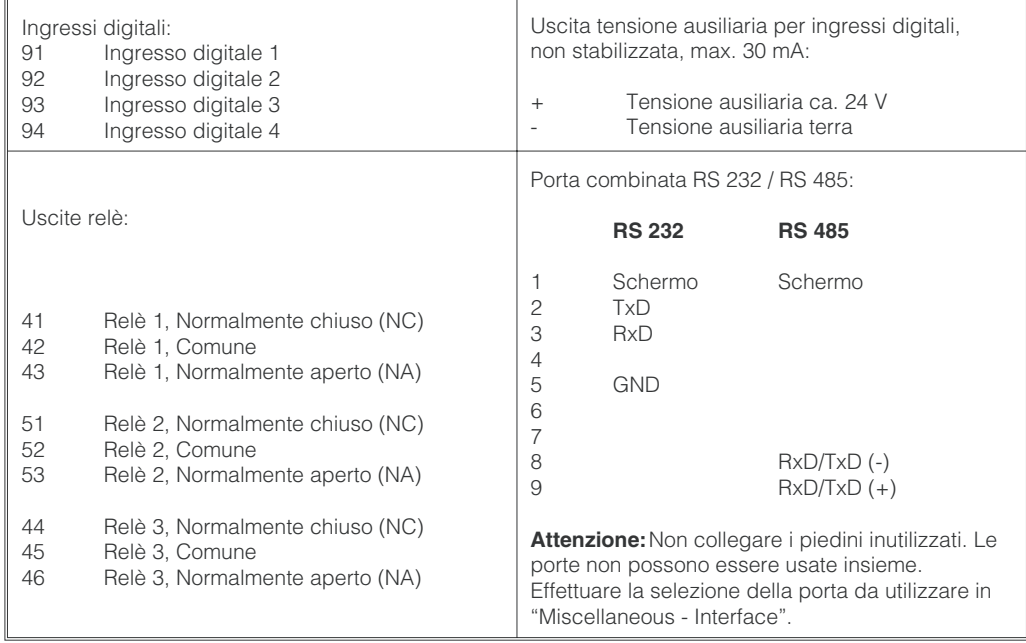

## **Opzione "Circuito di alimentazione":**

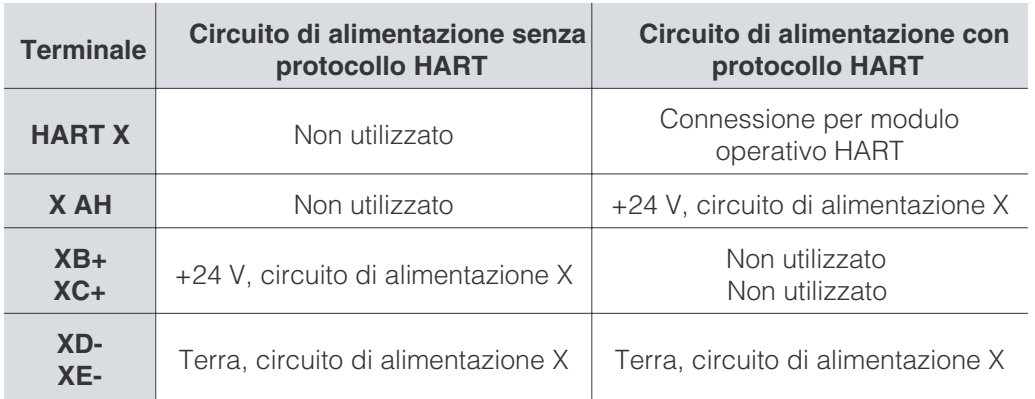

X = circuito di alimentazione 1 ... 3

Prese di connessione HART®: è possibile connettere a queste spine il modulo operativo per la configurazione dei sensori con connessione bifilare (Ø 2,0 mm). La resistenza (250 Ohm) necessaria per la comunicazione è già incorporata nell'unità.

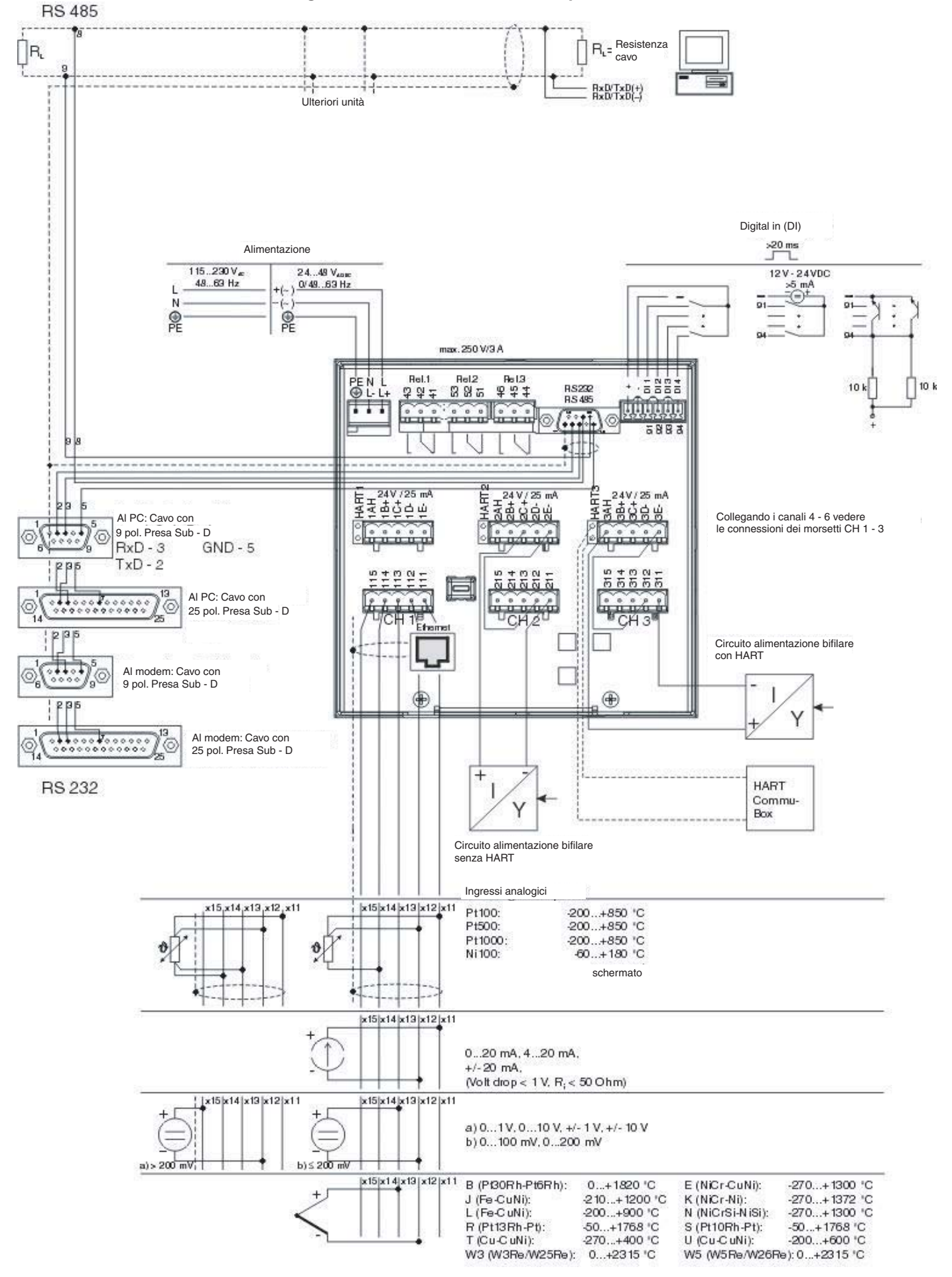

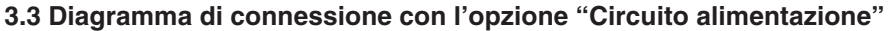

Generalmente, tutti i dispositivi dotati di un'interfaccia Ethernet interna possono essere integrati in una rete PC (TCP/IP Ethernet). È possibile accedere ai dispositivi attraverso uno dei PC della rete usando un software apposito. L'installazione di driver sul PC non è necessaria ("reindirizzamento COM") poiché il software accede direttamente all'Ethernet.

I parametri di sistema "indirizzo IP", "Subnet mask" e "Gateway" sono immessi direttamente sul dispositivo.

Le modifiche ai parametri di sistema non vengono attivate finché il menu di CONFIGURAZIONE viene chiuso e le impostazioni accettate. Solo una volta completata l'operazione il dispositivo funzionarà secondo le nuove impostazioni.

Nota: la comunicazione in contemporanea di più client (PC) con un singolo server (dispositivo) non è possibile. Se un secondo client (PC) cerca di stabilire una connessione, riceve un messaggio di errore.

È possibile effettuare la connessione di rete mediante un connettore compatibile IEEE 802.3 o una presa schermata RJ45 sul lato posteriore del dispositivo. La connessione può essere utilizzata per collegare il dispositivo a un hub o uno switch. L'assegnazione dei pin corrisponde all'interfaccia MDI standard (AT&T258), in modo da poter utilizzare un cavo 1:1 con una lunghezza massima di 100 metri.

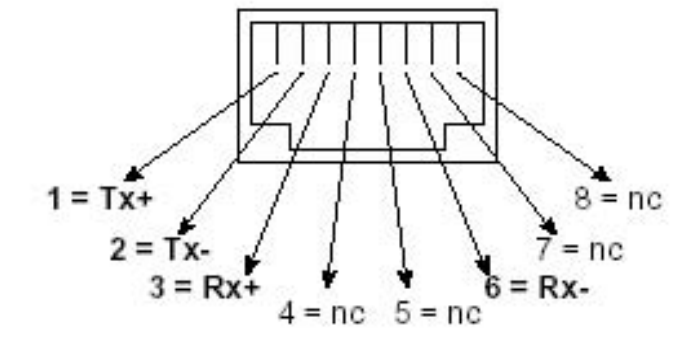

Presa RJ45 (assegnazione pin AT&T256)

### **Descrizione LED:**

In presenza delle connessioni Ethernet sono presenti tre LED che hanno la funzione di indicare lo stato dell'interfaccia Ethernet.

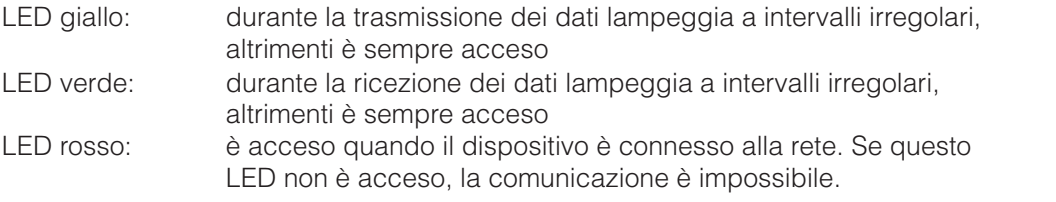

La posizione di utilizzo del dispositivo deve essere scelta in modo da non superare la **Posizione di utilizzo** lunghezza massima di 100 metri del cavo di rete. Verificare che tutte le connessioni siano inserite solo quando i dispositivi finali sono spenti.

**3.4 Collegamento del dispositivo a Ethernet (TCP/IP)**

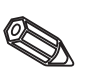

**Connessione Ethernet**

# **4. Configurazione dell'unità - Configurazione per l'installazione**

**4.1 Generale Il manuale operativo del nuovo videografico di registrazione è incorporato!** I semplici principi di funzionamento dell'unità consentono l'installazione pratica in diverse applicazioni, senza la necessità di un manuale operativo. Per visualizzare il manuale operativo dallo schermo di registrazione è sufficiente premere un tasto! Il presente manuale operativo fa tuttavia parte della fornitura in qualità di espansione delle istruzioni incorporate. Il presente documento offre la descrizione di elementi che non è possibile descrivere con un testo semplice o un elenco di selezione. Possono, tuttavia, essere effettuate modifiche per il miglioramento della tecnologia utilizzata. In questo caso, alcune delle informazioni contenute nelle presenti istruzioni potrebbero non essere aggiornate. Ciò non rappresenta un problema poiché l'unità contiene il proprio manuale incorporato e, quindi, è sempre aggiornata! La sezione 3 "Installazione/connessione/configurazione" e la sezione 4

"Configurazione dell'unità - Configurazione dell'unità - Configurazione per l'installazione" descrivono la connessione delle uscite e degli ingressi, nonch la configurazione delle funzioni relative.

La sezione 5 "Funzioni/utilizzo - utilizzo normale " descrive come utilizzare l'unità completamente configurata, come richiamare i diversi tipi di informazione e come utilizzare l'unità floppy.

4.2. Configurazione diretta Per aprire il menu principale utilizzare il tasto "E": **dell'unità:**

**4.2.1** II menu principale

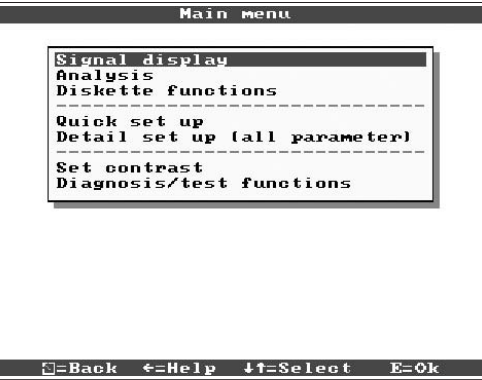

### **"Segnale visualizzato":**

Selezionare come visualizzare i segnali Suggerimento: è possibile cambiare la modalità di visualizzazione senza richiamare il menu principale. È sufficiente usare il tasto o = durante il normale utilizzo (vedere anche 5. Funzioni/utilizzo - utilizzo normale).

### **"Analisi":**

Visualizzazione delle diverse analisi memorizzate nell'unità.

### **"Funzioni dischetto":**

Apre una finestra da cui è possibile: - aggiornare il disco del valore misurato - copiare tutta la memoria del valore misurato sul disco - leggere le impostazioni dell'unità dal disco - salvare le impostazioni correnti dell'unità sul disco.

## **"Configurazione veloce":**

Guida l'operatore attraverso le impostazioni più importanti dell'unità velocizzandone l'installazione. L'unità rileva automaticamente se, agli ingressi, sono connessi segnali di corrente, tensione o RTD.

### **"Dettagli conf (tutti i param.)":**

Qui è possibile regolare l'unità per ottenere i massimi risultati. Sono disponibili tutti i parametri di configurazione possibili.

### **"Configurazione contrasto":**

Regolare il contrasto in base all 'altezza dell'installazione e all'angolo di osservazione.

## **"Funzioni di diagnosi/test di funzionamento":**

Collaudo del display e dell'I/O digitale. L'accesso accidentale o non autorizzato è protetto da un codice. L'uso di questa funzione è memorizzato nell'elenco eventi.

**Suggerimento:** Utilizzando il tasto è possibile consultare il manuale operativo (guida in linea su sfondo giallo) ⇔oppure chiuderlo.

- Annulla l'immissione o torna alla schermata precedente. **durante l'installazione**  $\overline{\mathcal{L}}$
- Muove il cursore a sinistra o a destra. ÕÖ
- Sposta la barra di selezione in alto o in basso, modifica parametro/prefisso/caratteri.  $\overline{\mathcal{L}}$  ነ
- E: Tasto Enter = seleziona la funzione evidenziata, avvia la modifica dei parametri, conferma la modifica delle impostazioni.

### Suggerimenti:

- I tasti utilizzabili sono sempre mostrati nel margine inferiore dello schermo. - Le impostazioni modificate diventano operative solo quando l'unità è tornata al normale utilizzo dopo aver premuto il tasto " " alcune volte. Fino ad allora l'unità continuerà a funzionare secondo i parametri precedentemente configurati.

Attenzione: Se si desidera conservare i vecchi dati, prima di modificare qualsiasi parametro cambiare il disco (o leggere l'unità usando la porta seriale). Quando le nuove impostazioni sono state memorizzate, i vecchi dati di misura sul disco e sulla memoria interna sono cancellati.

- Non è possibile selezionare o modificare i parametri evidenziati in grigio (solo suggerimenti o opzione non disponibile/attiva).

Normale utilizzo:

1. Premere E per accedere al menu principale.

2. Usando **the selezionare la configurazione** "Veloce" o "Dettagli conf.", accesso con E.

3. Leggere il messaggio, confermare con  $E$ .

4. Usando **IT** selezionare il capitolo, accedere con  $E$ .

5. (Se possibile, selezionare un canale di ingresso diverso)

6. Evidenziare parametro: *[1]*, iniziare la modifica con  $E$ .

7. Modificare il parametro con  $H$ , spostare il cursore con - - , confermare con  $E$ .

8. Tornare all'utilizzo normale con (altro capitolo/normale utilizzo).

9. Iniziare il normale utilizzo con le nuove  $impostazioni: E.$ 

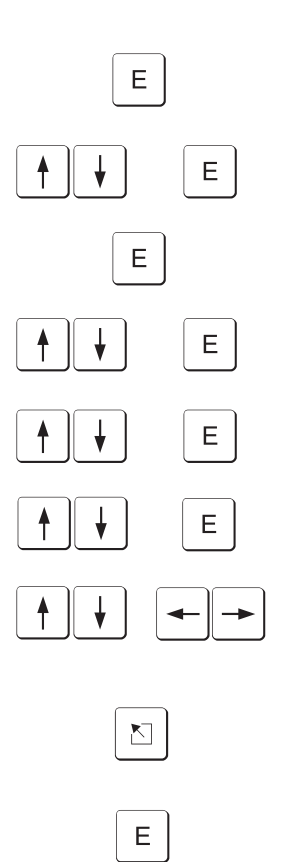

 $\mathbb{N}$ 

Ε.

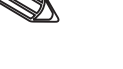

**4.2.2 Funzione dei tasti**

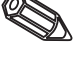

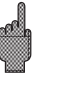

**4.2.3 Principi di funzionamento perla modifica dei parametri (dal normale utilizzo):**

### **4.2.4 Configurazione rapida**

Utilizzare Quick set up per una configurazione rapida. L'unità conduce l'operatore passo-passo attraverso la selezione dei parametri più importanti (la modifica e l'ottimizzazione delle impostazioni può essere eseguita successivamente durante l'installazione avanzata). Su richiesta, l'unità può riconoscere automaticamente i segnali di ingresso utlizzati più comunemente)

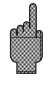

**Attenzione:** Prendere nota del messaggio visualizzato su schermo e controllare il campo di misura selezionato.

Se non si riscontrano problemi dopo l'esecuzione dell'installazione rapida, l'unità stata installata col minimo sforzo.

È sufficiente effettuare le seguenti operazioni:

- Aprire il menu principale premendo il tasto"E".
- Selezionare "Quick set up" nel menu principale.
- Decidere se l'unità deve riconoscere automaticamente i segnali connessi.
- Impostare la data, l'ora e la velocità di aggiornamento.
- Selezionare il segnale di ingresso, il tipo di misura e le unità ingegneristiche del canale utilizzato.
- Una volta completata l'installazione rapida, tutte le impostazioni sono memorizzate. Operazione completata.

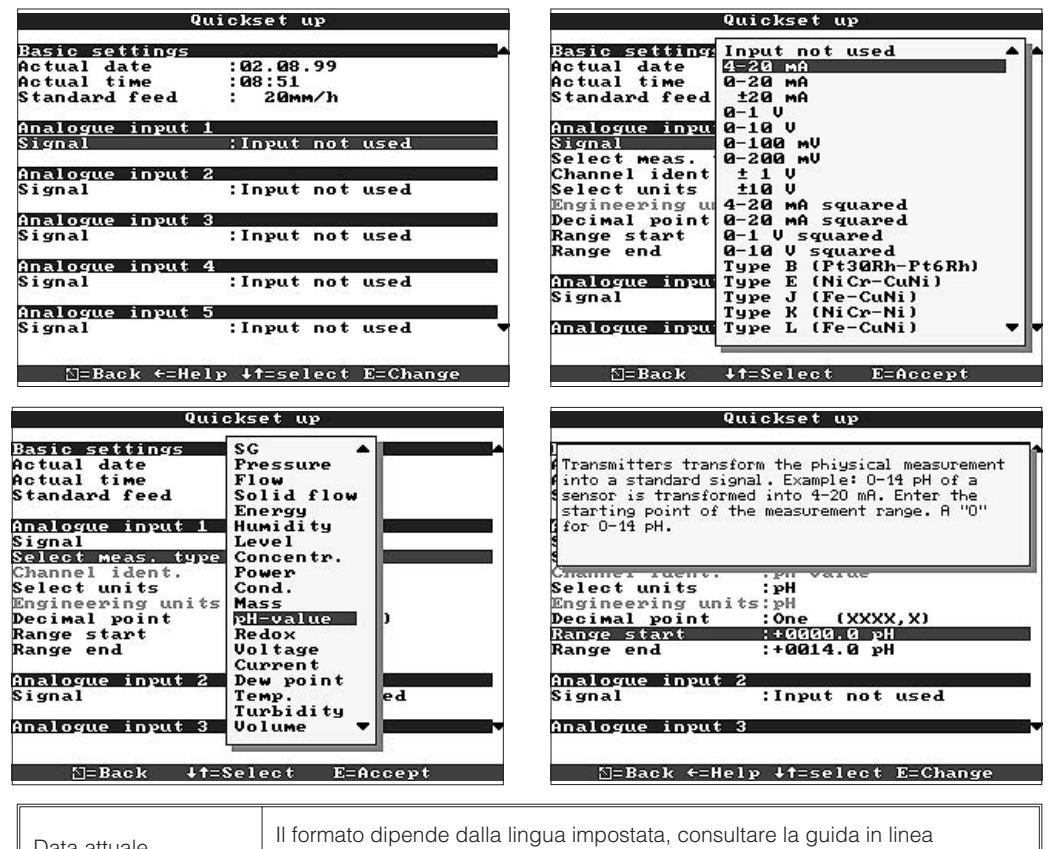

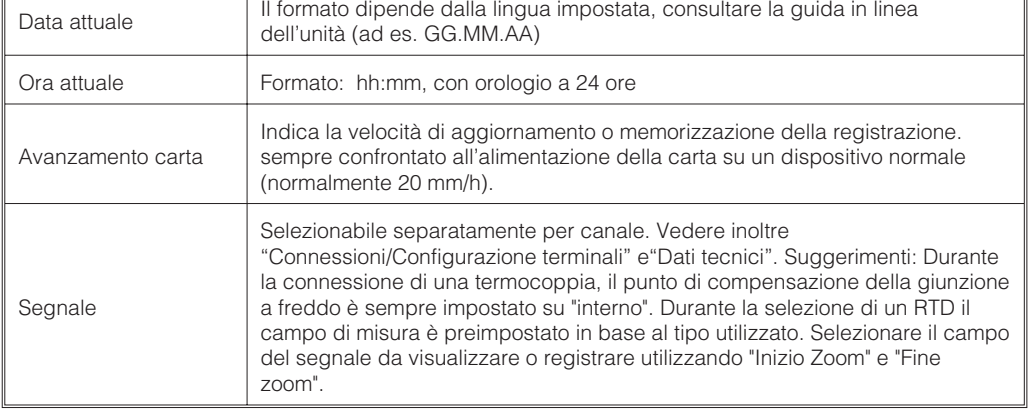

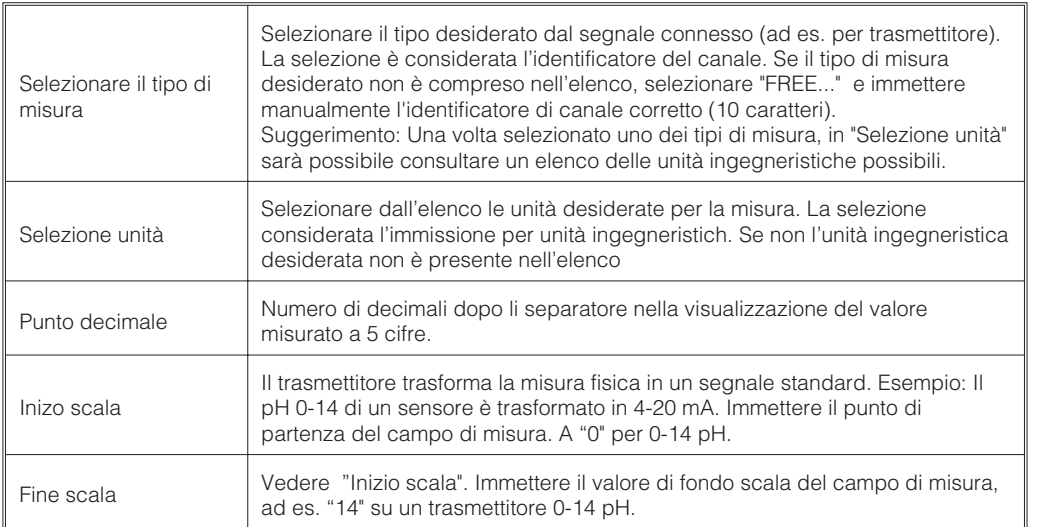

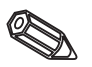

# La finestra di configurazione:

Set up **Basic settings**<br> **Analogue inputs**<br>
Digital inputs<br>
Texts<br>
Signal analogis<br>
Miscellaneous<br>
Miscellaneous<br>
Service  $\S$ =Back  $\leftarrow$ =Help  $\downarrow$ t=Select E=Details

# I singoli parametri sono raggruppati in diverse sezioni:

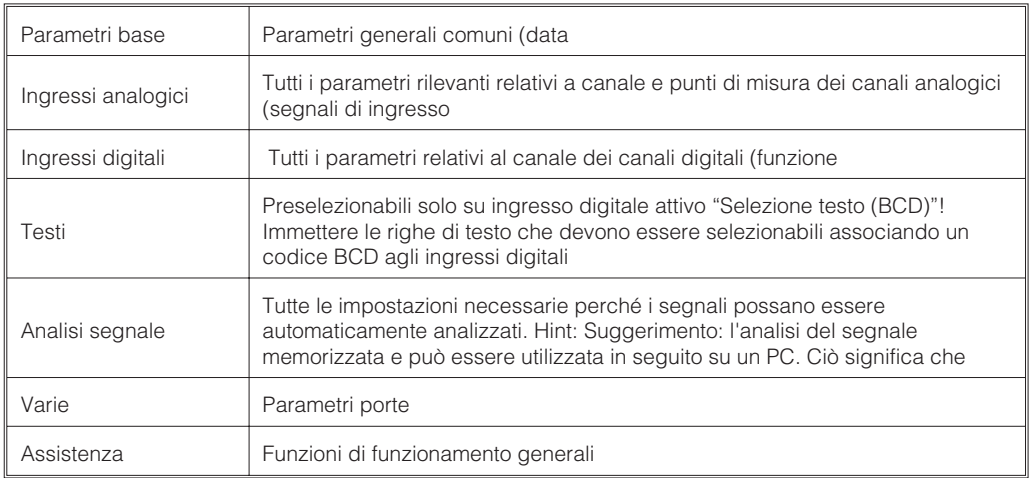

**4.2.5 Configurazione avanzata (tutti i parametri)**

# **4.3 Elenco dei parametri di funzionamento:**

**4.3.1 Parametri base: Impostazioni normalmente valide per l'unità e non per il canale ad es. data, ora, ecc.:**

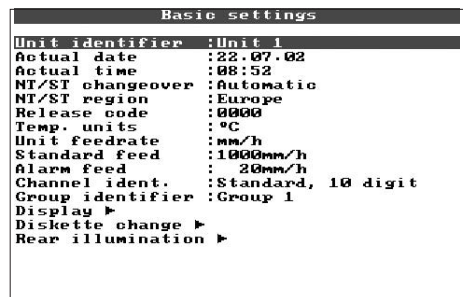

⊡=Back ←=Help ↓†=select E=Change

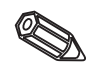

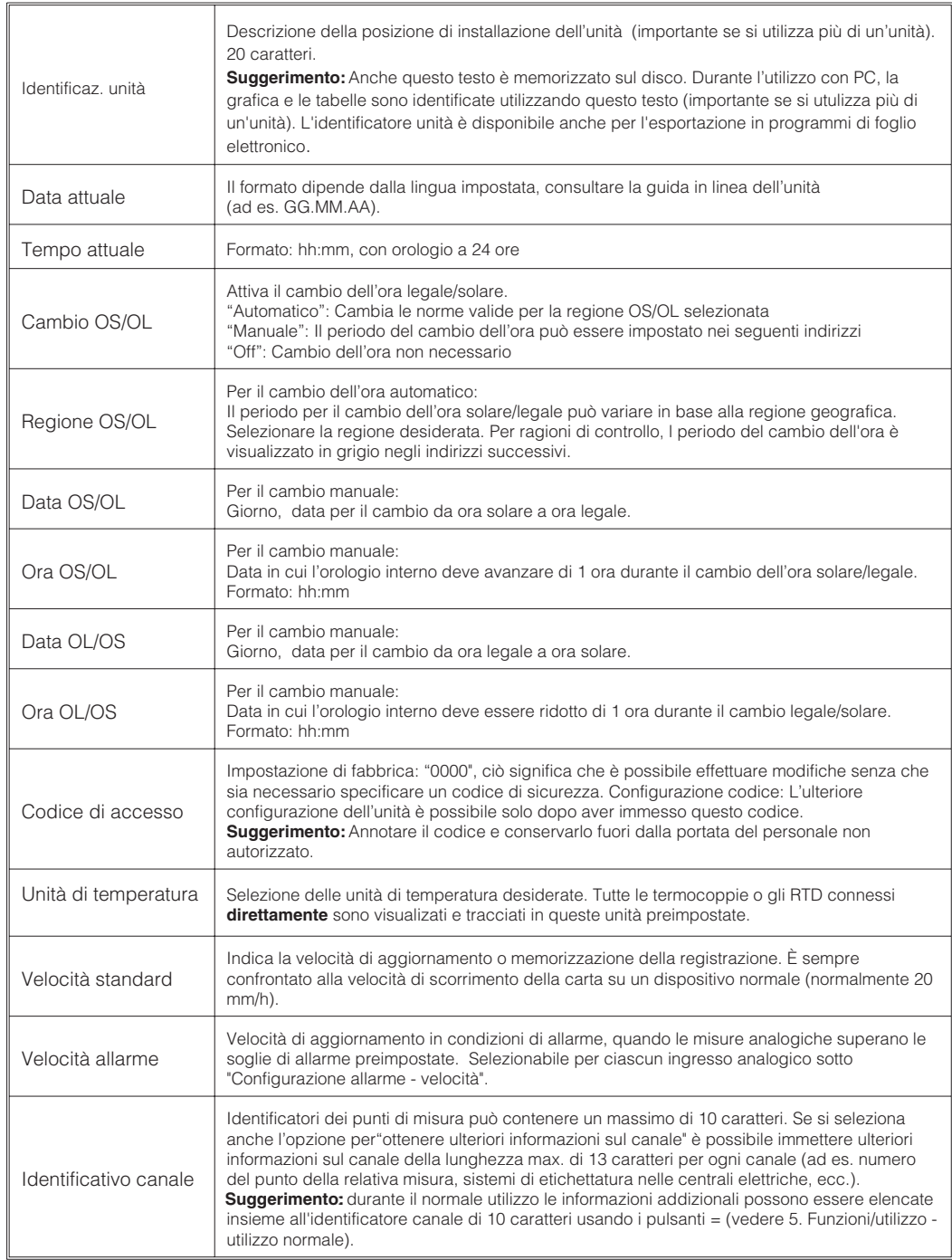

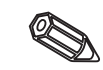

Q

**Settomenu Visualizzazione: Impostazioni per la visualizzazione del valore misurato.**

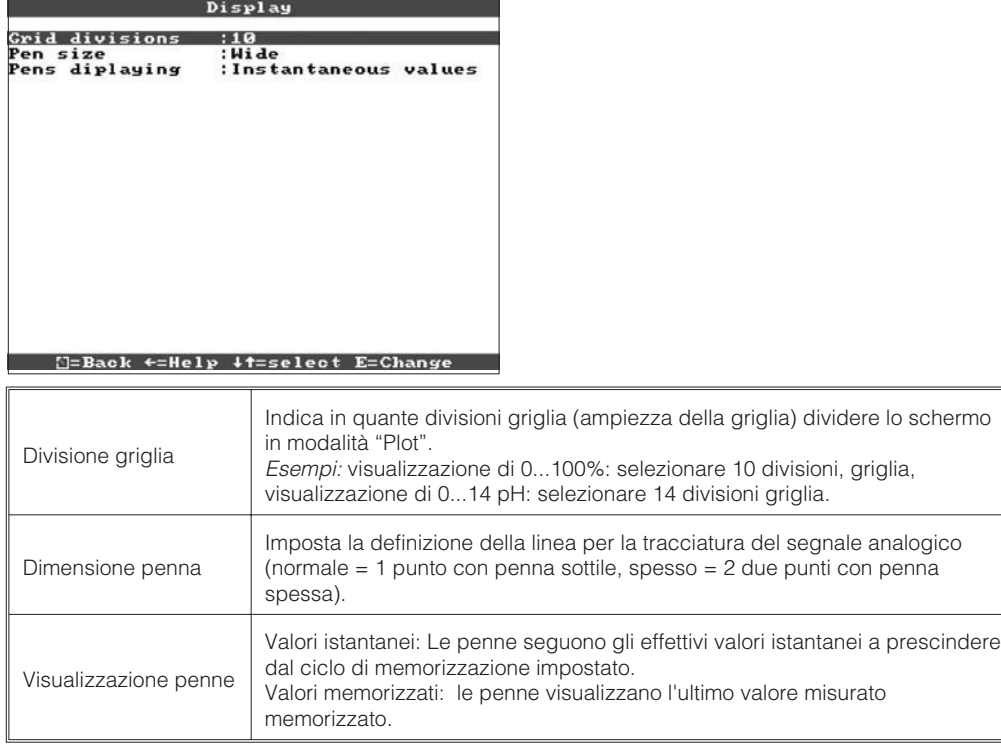

# **Sottomenu Cambio dischetti: Impostazioni che descrivono quando e come necessario indicare che il "disco è pieno".**

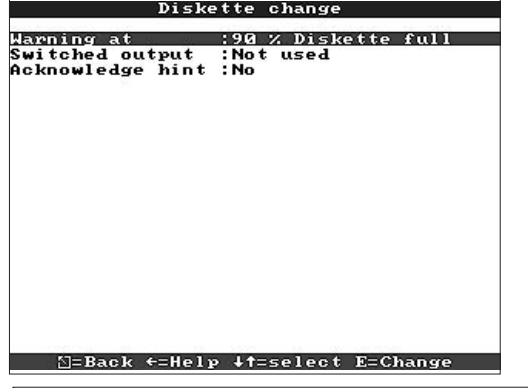

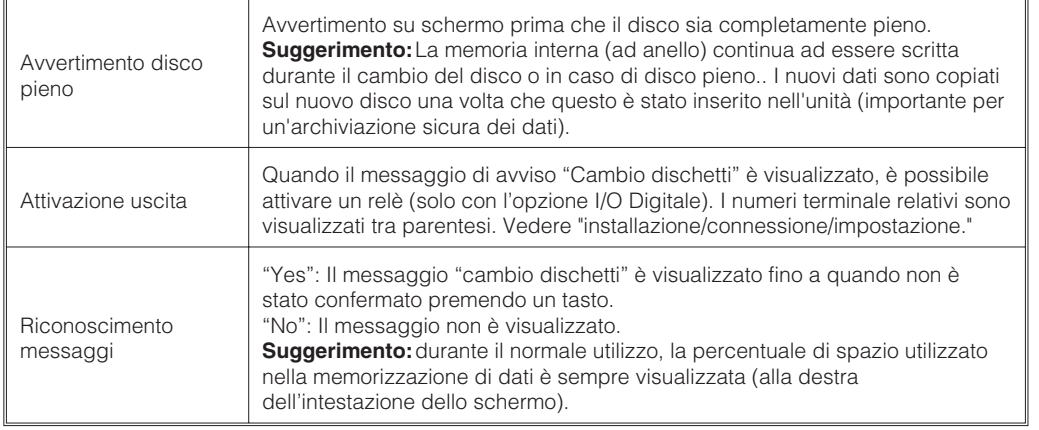

S

**B** 

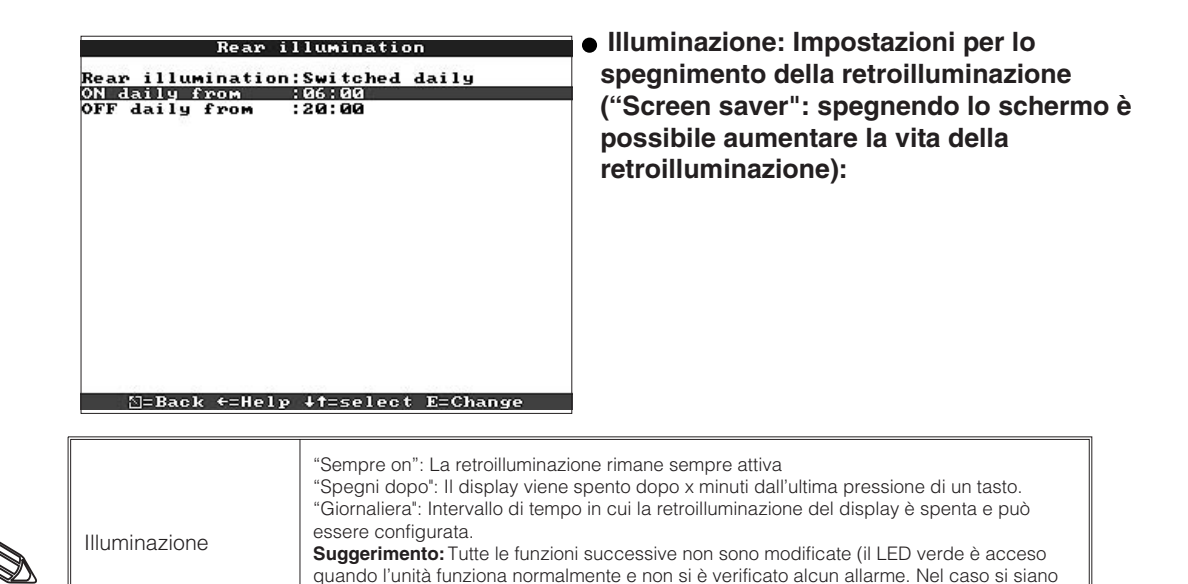

verificati degli eventi o delle condizioni di allarme , il LED rosso lampeggia). L'uso di

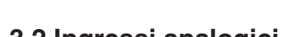

### **4.3.2 Ingressi analogici Impostazioni ingressi analogici**

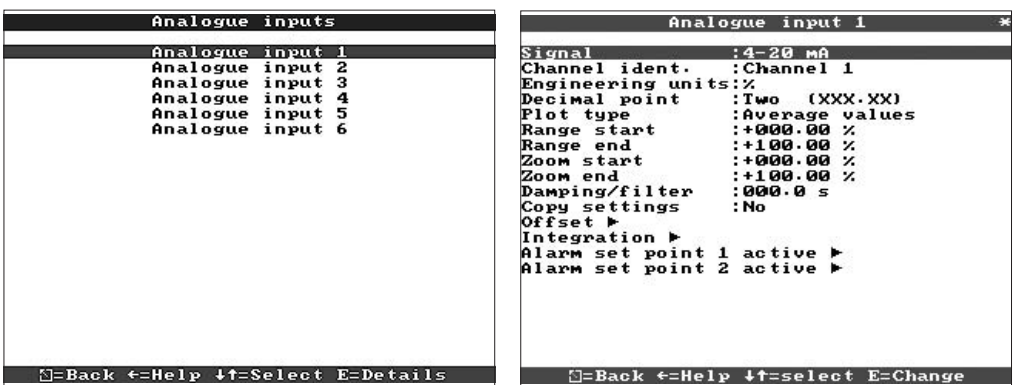

qualsiasi tasto attiva nuovamente la retroilluminazione.

Selezionabile separatamente per canale. Vedere "Connsesioni/Configurazione del terminale" e"Dati tecnici". Identificatore canale | Identificatore del punto di misura collegato al canale di ingresso corrente. 10 caratteri. Ulteriori informazioni Ulteriori informazioni sull'identificatore del canale (ad es. il numero del rispettivo punto di misura, sistema di identificazione etichetta nelle centrali elettriche ecc.). 13 caratteri. **Suggerimenti:** Può essere configurato solo se "Con ulteriori informazioni sul canale" selezionato in "Settaggi di base - Identificatore canale". Se necessario, le informazioni addizionali possono essere elencate su schermo insieme all'identificatore canale di caratteri (selezionare la modalità di visualizzazione usando i tasti ⇔⇔. Unità ingegneristiche | Immissione dell'unità ingegneristica (fisica) per la misura relativa all'ingresso (ad es. bar, C,  $m^3/h$ , ...) 5 caratteri. Punto decimale Numero di decimali dopo il separatore nella visualizzazione del valore misurato a 5 cifre. Tipo di stampa L'unità misura il segnale ad una velocità superiore rispetto all'aggiornamento del plot. Selezionare il tipo di valori misurati da tracciare. "Valori istantanei": Memorizza la misura in ingresso nel momento dell'aggiornamento della memoria. "Valori medi": Memorizza il valore medio calcolato dall'ultimo calcolo della media nel momento in cui la memoria è stata aggiornata. "Valori minimi": Memorizza il valore minimo calcolato dall'ultimo calcolo della media nel momento in cui la memoria è stata aggiornata. Questa modalità di memorizzazione adatta per i punti di misura che devono sempre superare un limite minimo specifico (ad es. misura della temperatura durante la sterilizzazione di cibi). "Valori massimi": Memorizza il valore massimo calcolato dall'ultimo calcolo della media nel momento in cui la memoria è stata aggiornata. Questa modalità di memorizzazione adatta per i punti di misura che non devono mai superare un limite massimo specifico (ad es. pressione massima consentita nelle tubature). "Curva di inviluppo": Traccia veloci modifiche del segnale (analogamente a un normale rullo scrivente), tuttavia richiede più spazio in memoria poiché memorizza sia il valore misurato minimo, sia il valore misurato massimo dall'ultimo aggiormanmento della

memoria.

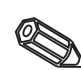

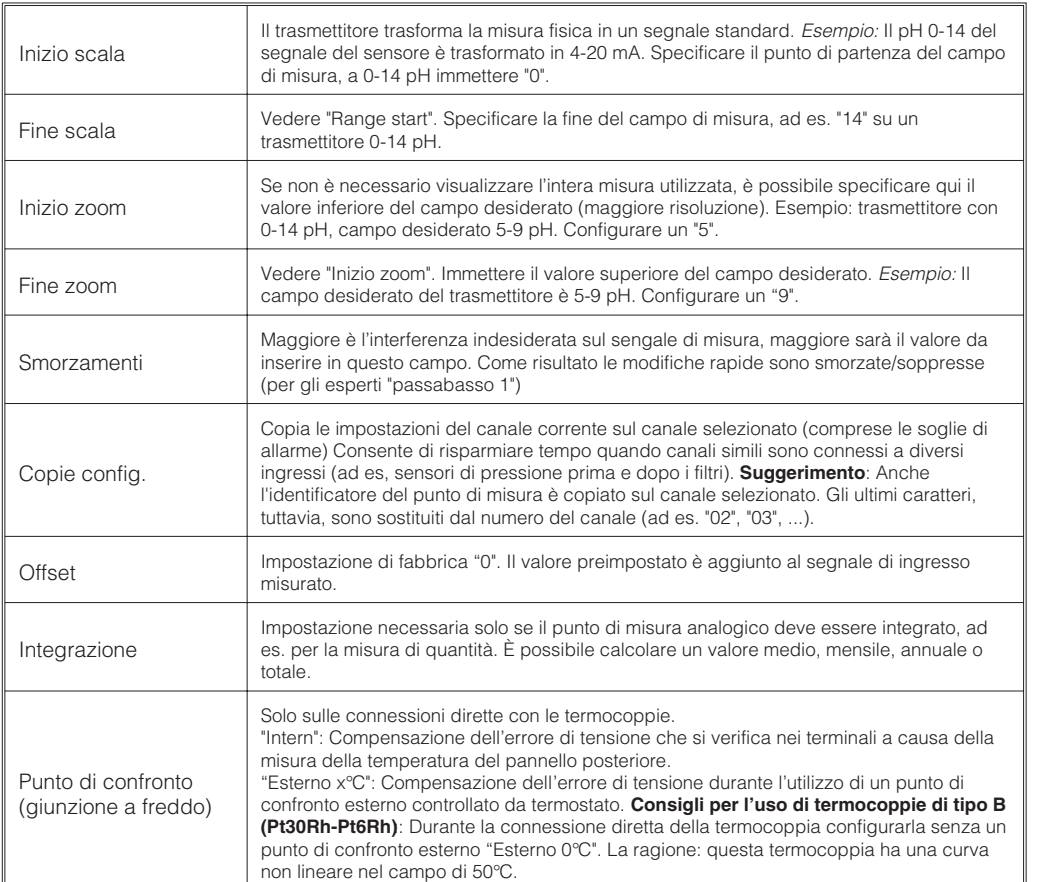

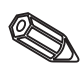

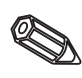

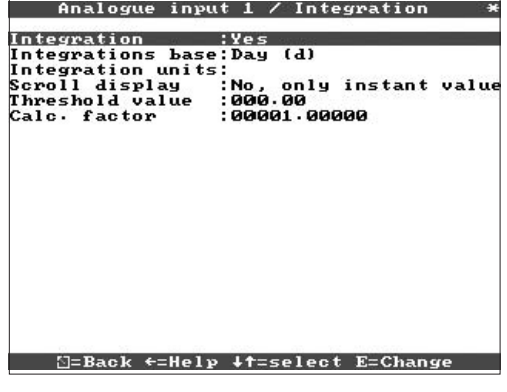

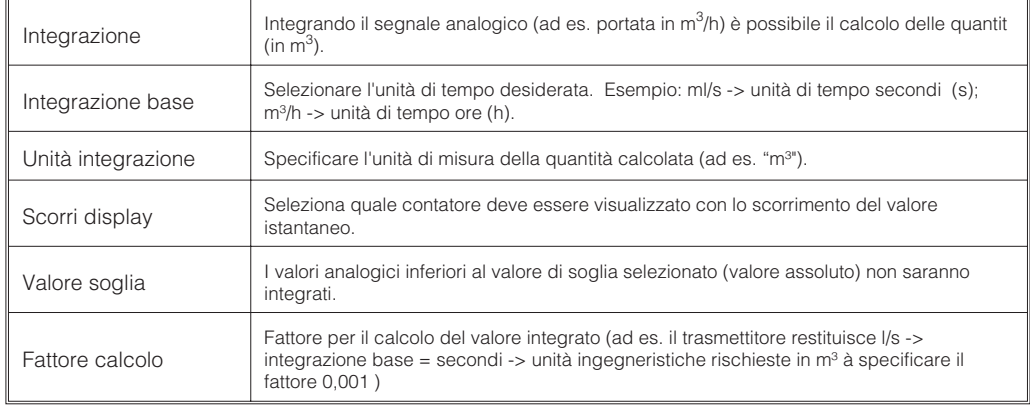

**Soglie di allarme: Configurazione necessaria solo se è previsto il monitoraggio delle soglie di allarme del canale corrente. È possibile monitorare 2 soglie per ogni canale.**

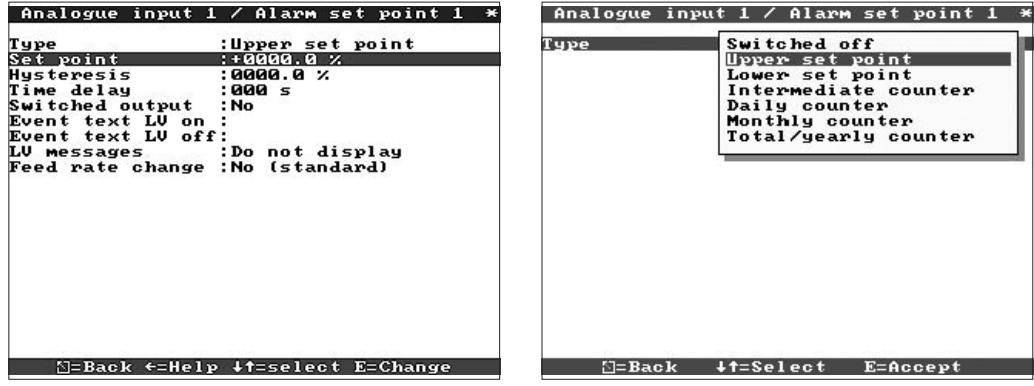

È possibile sapere se le soglie di allarme sono state attivate senza aprire il menu soglia allarme (soglia allarme 1/2 attivata).

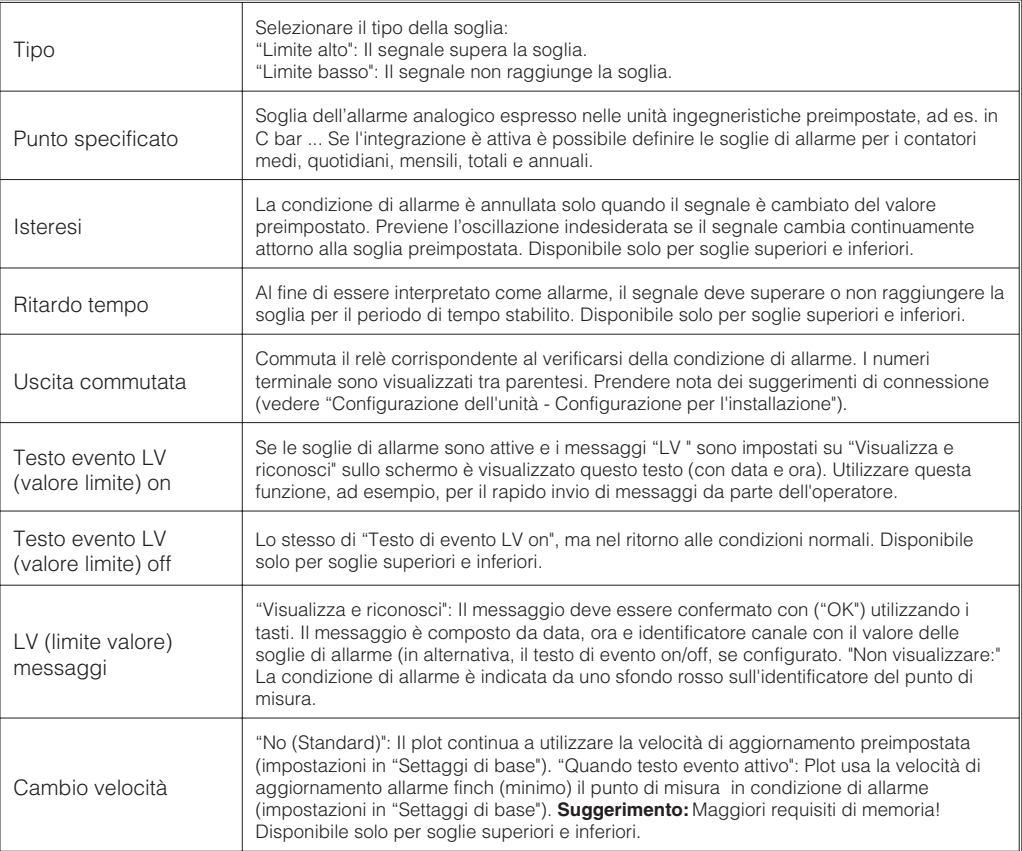

Matematico (opzione) Invece di misurare canali reali, i canali anologici da 2 a 6 possono essere utilizzati come canali matematici (impostare il segnale su "Matematico")

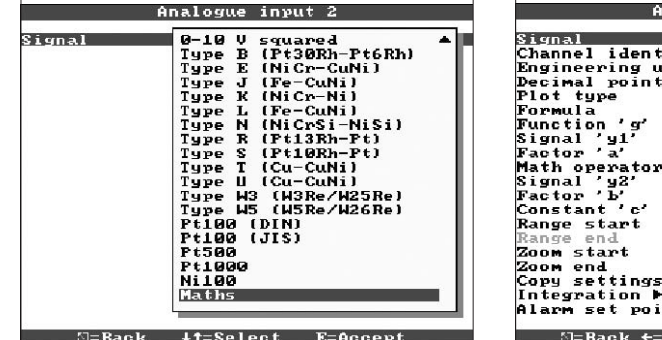

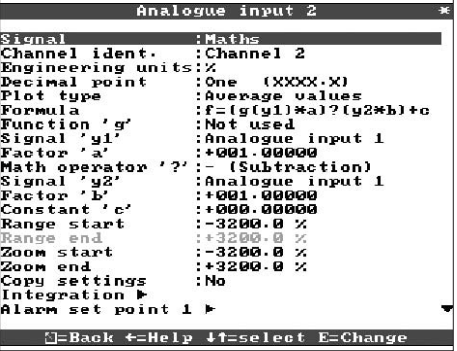

È possibile utilizzare i seguenti indirizzi di configurazione:

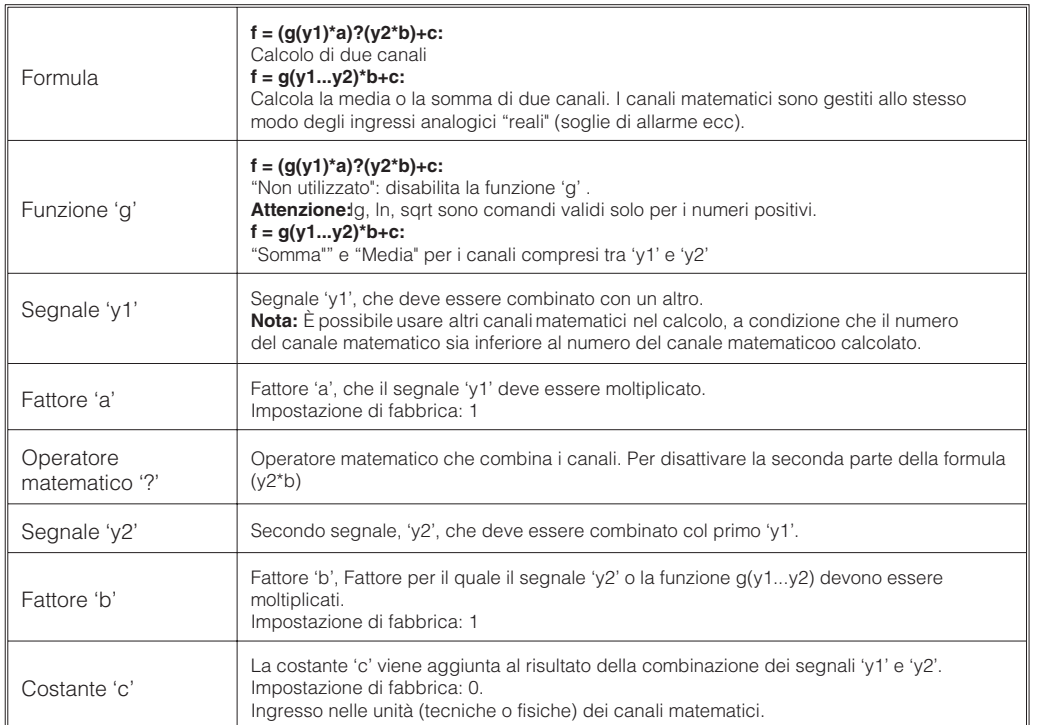

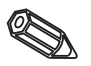

Q

Nota: la risoluzione massima (inizio/fine campo) dei canali è 64000. La fine del campo di misura viene impostata automaticamente in base all'inizio del campo di misura.

**Impostazione necessaria solo se è previsto l'uso degli ingressi digitali.**

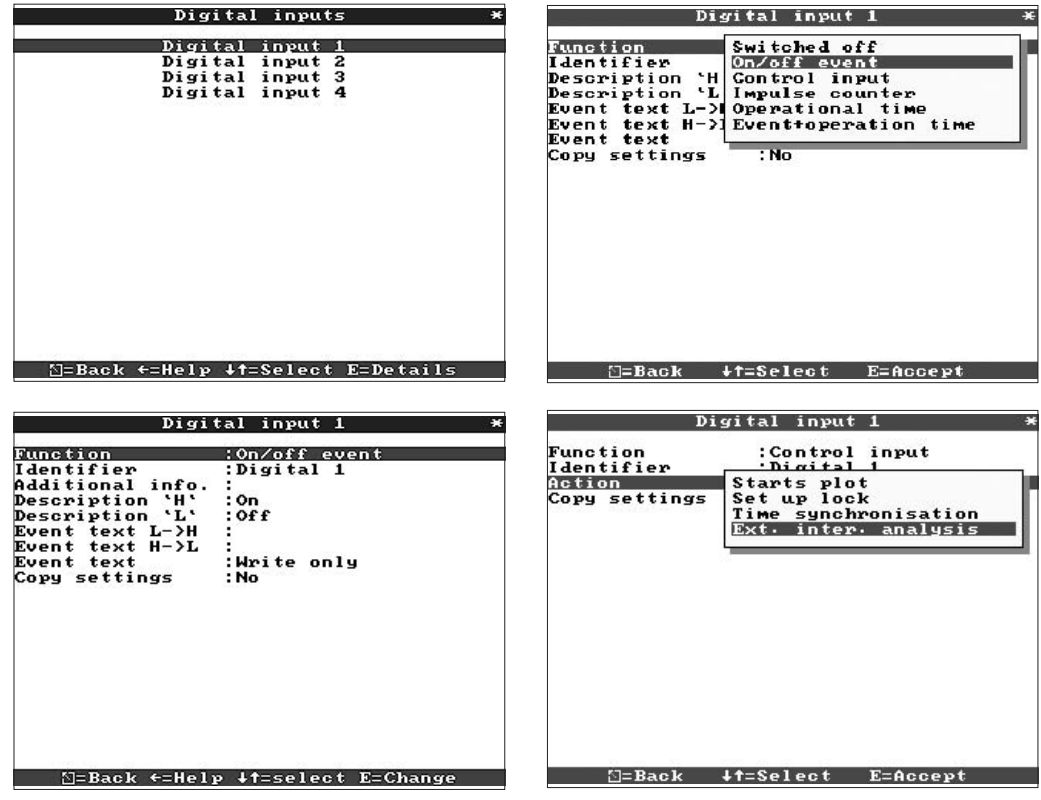

### **4.3.3 Ingressi digitali (opzione "Digital I/O")**

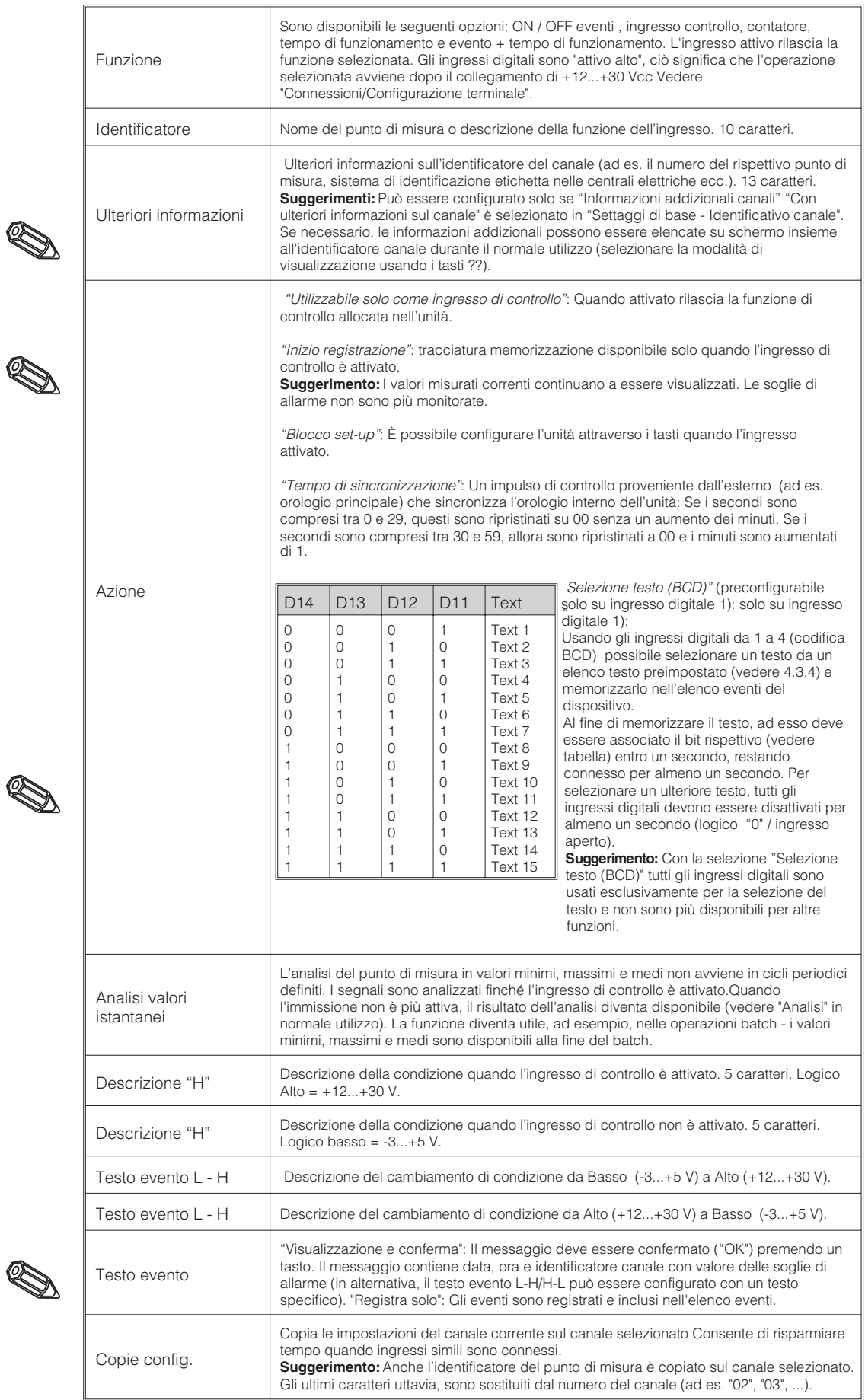

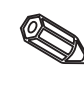

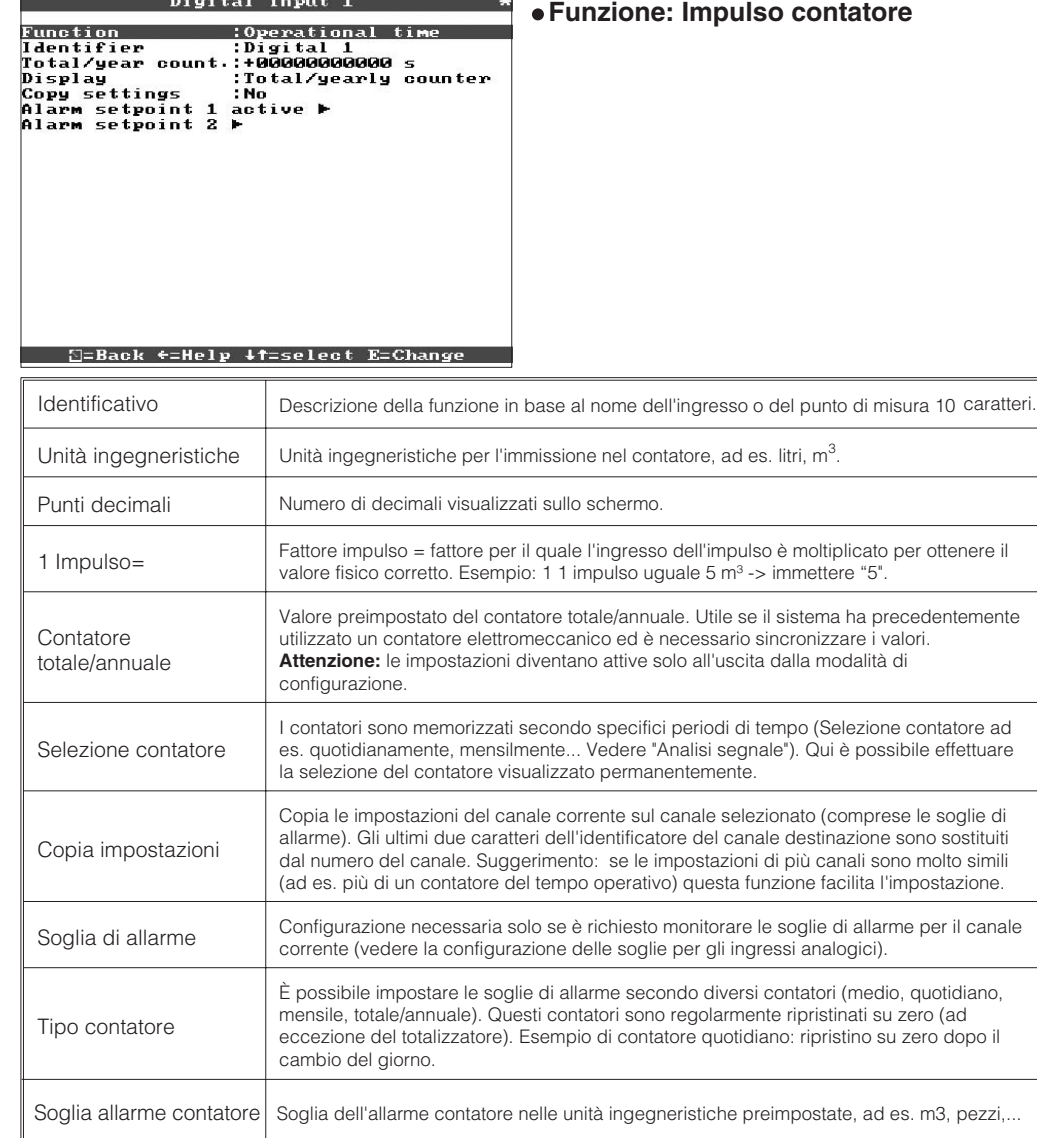

 $\overline{a}$ 

 $\overline{\phantom{a}}$ 

### **Funzione: Impulso contatore**

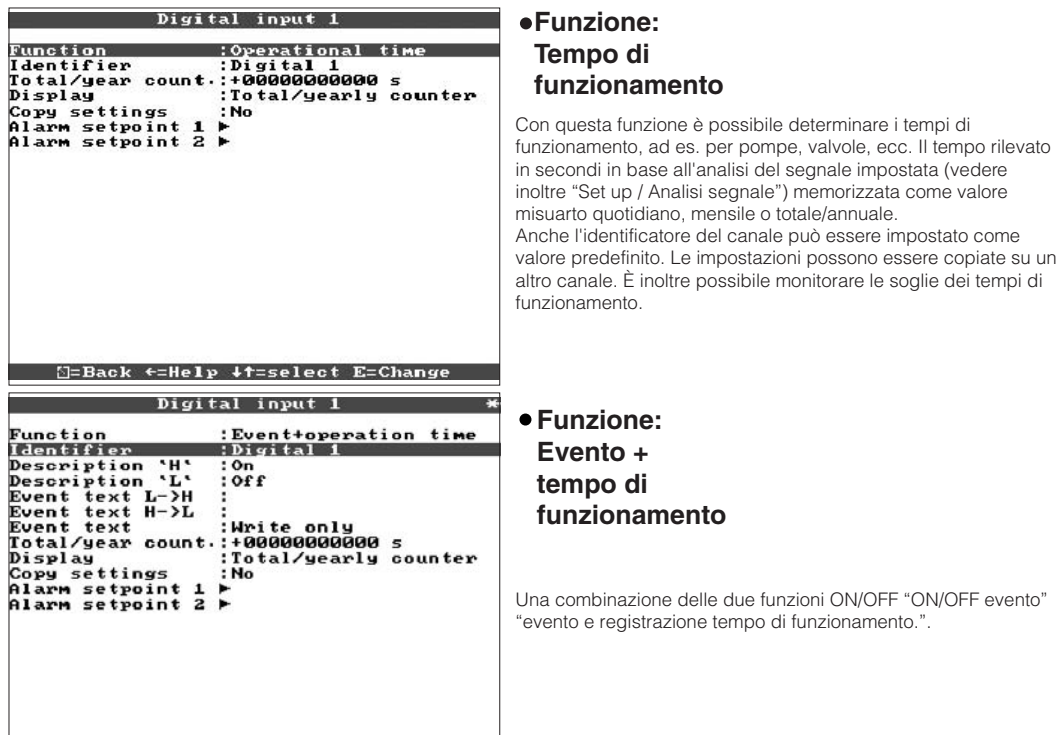

⊡=Back ←=Help ↓†=select E=Change

**4.3.4 Testi** Preimpostabile solo sull'ingresso di controllo digitale attivo "Selezione testo (BCD)"! Immettere il testo selezionabile collegando il codice BCD agli ingressi digitali e che in seguito deve essere memorizzato nell'elenco degli eventi durante l'utilizzo.

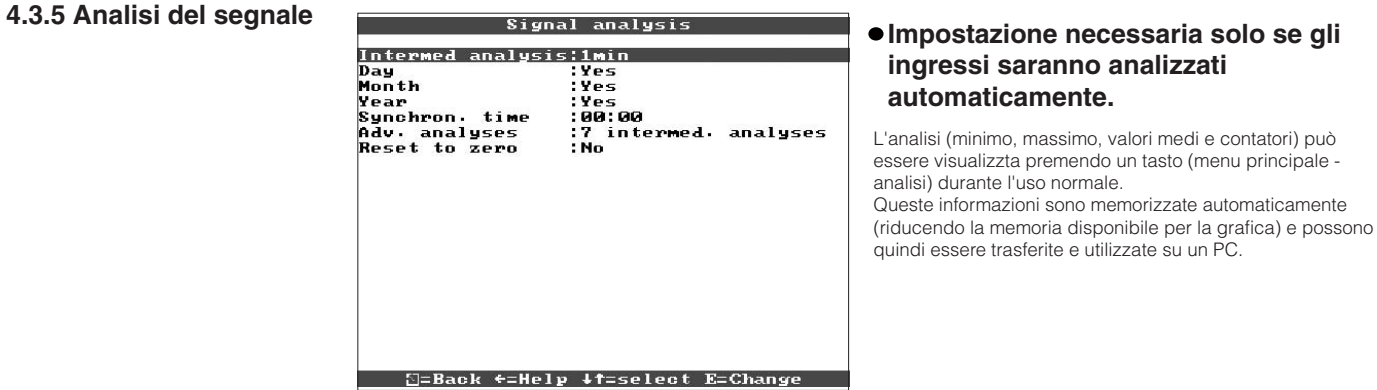

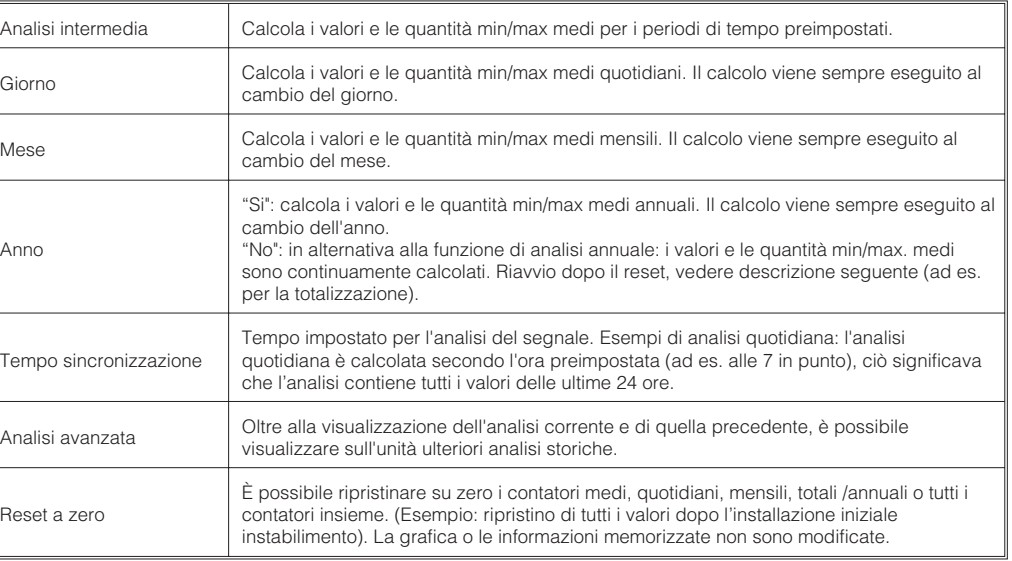

### **4.3.6 Varie**

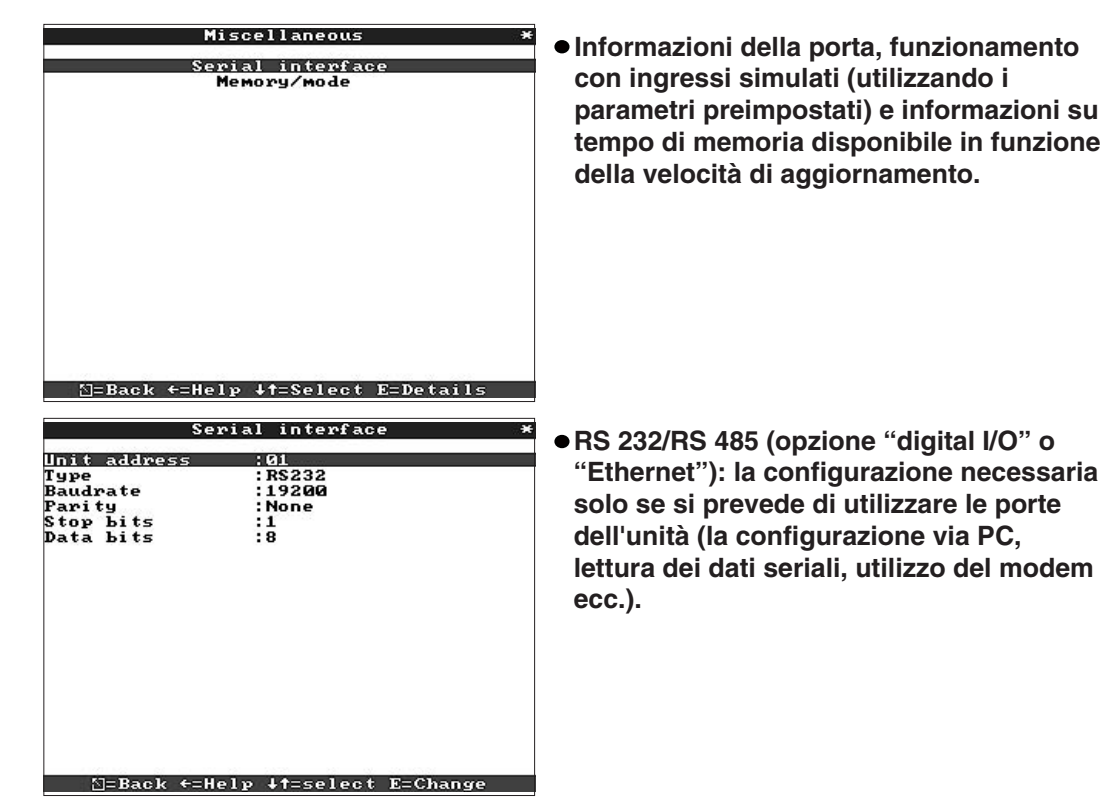

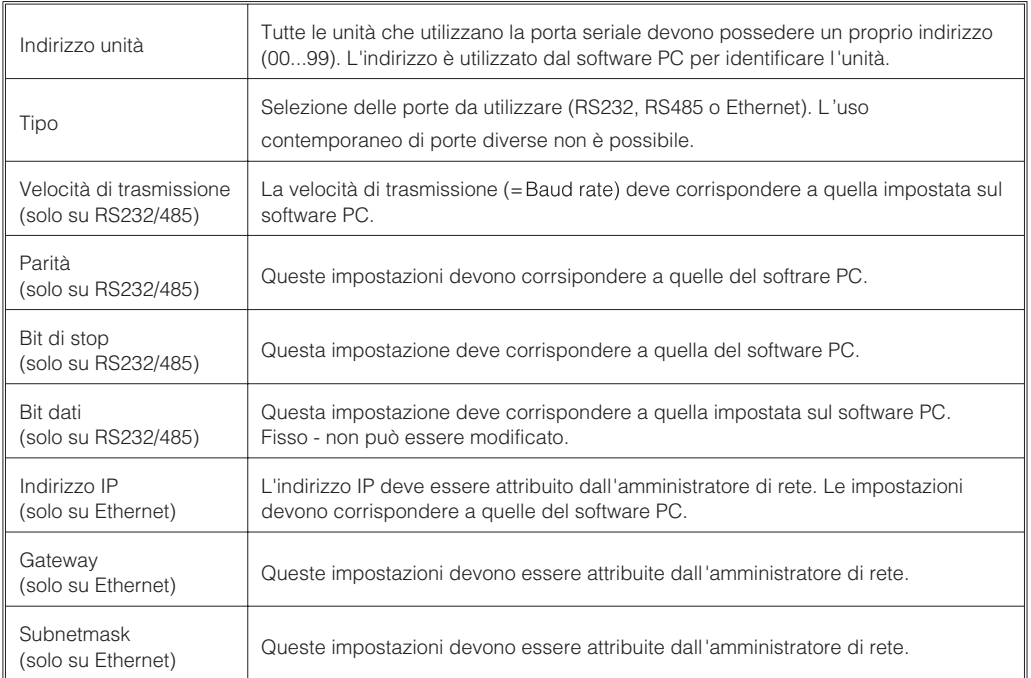

### **Memoria/Modalità operativa: Informazioni sulla disponibilità della memoria e selezione "della modalità Normale/simulazione**

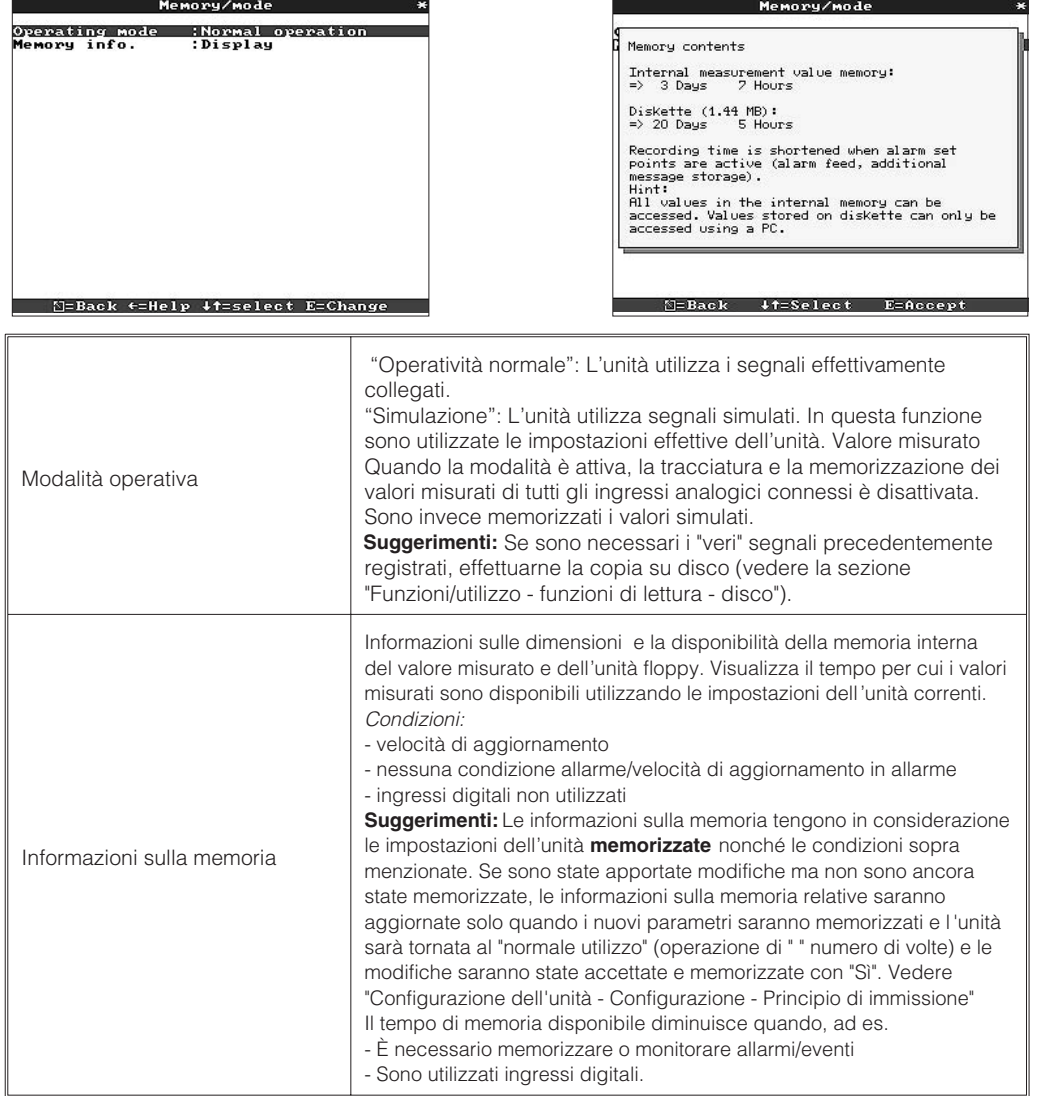

D

R

- 
- **4.3.7 Assistenza Visualizzazione e impostazioni per la calibrazione, la modalità di funzionamento dei relè, ecc.**
	- **Le modifiche devono essere apportate unicamente da personale competente e qualificato! Se configurata in modo scorretto, l'unità non funzionerà! Ne conseguirà la decadenza della garanzia!**
	- **Generale: Informazioni per il tecnico dell'assistenza, ad es. per le domande sulle unità/guasti delle unità**

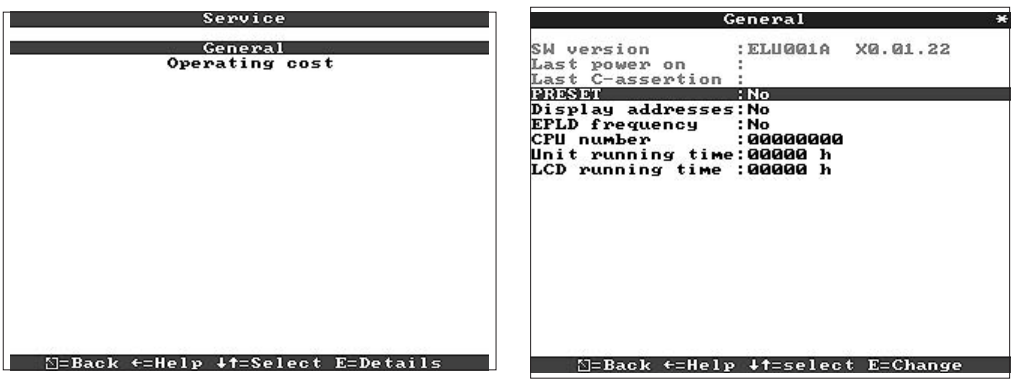

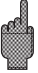

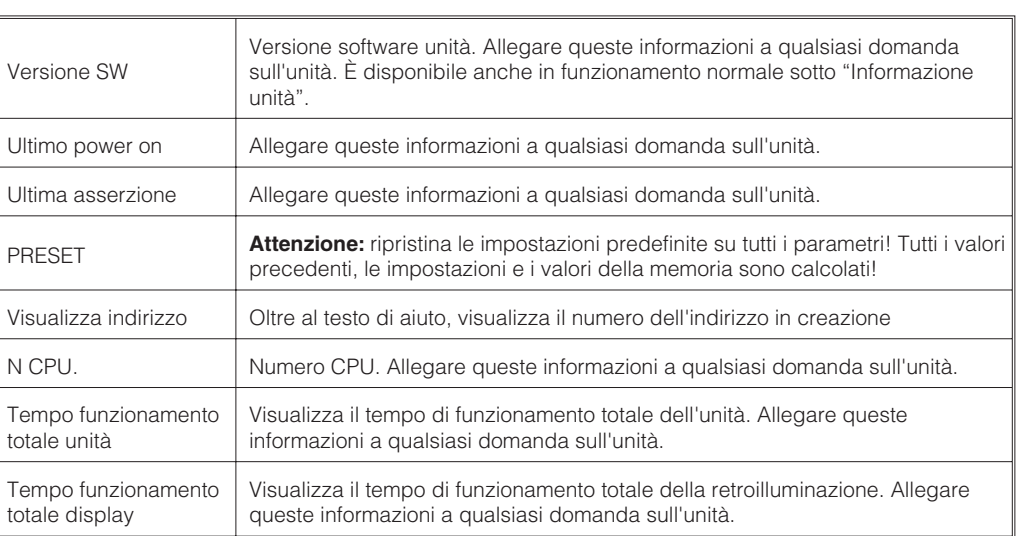

### **Informazioni per il calcolo dei costi di esercizio**

Utilizzando questa unità è possibile risparmiare molto rispetto a un rullo scrivente classico! È possibile utilizzare le impostazioni per calcolare il risparmio e visualizzarlo durante il normale utilizzo in "Informazione unità". Le impostazioni di fabbrica sono basate sui normali costi medi per:

- $\bullet$  Carta
- Penne
- Costi di evasione degli ordini, logistica e personale (compresi nei costi per carta e penne.)

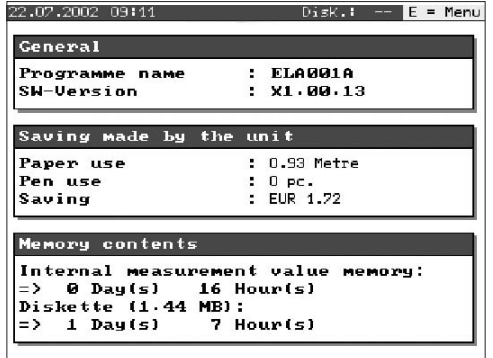

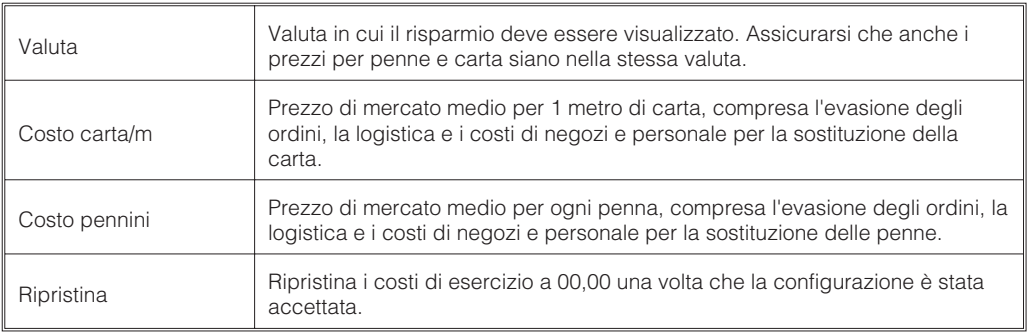

Lo schermo di registrazione può essere configurato anche usando un PC. A questo scopo, sono forniti:

- Unità floppy per la lettura dei parametri memorizzati sul disco.

- Porta RS232/RS485 installata sulla parte posteriore ("Opzione I/O digitale" ).

1. Installare sul computer il software per PC fornito con l'unità. Se necessario, dopo l'installazione è possibile stampare il manuale operativo del programma.

2. Avviare il programma.

3. Ora l'unità può essere programmata usando il PC. Si ricorda che nel programma disponibile un sistema di guida in linea.

- I dati unità sono memorizzati in un database e possono essere richiamati in qualsiasi momento.
- L'immissione del testo da una tastiera è più semplice e veloce.
- È possibile leggere, archiviare e visualizzare i valori misurati con lo stesso programma, sullo schermo del PC.

### **Suggerimenti:**

Non è possibile utilizzare contemporaneamente le porte. Selezionare la porta desiderata tramite "Varie - Interfacce seriali".

# **Metodo utilizzato con disco di setup:**

1. Copia del disco di configurazione:

- Inserire un disco formattato nell'unità floppy dell'unità.
- Selezionare "Funzioni dischetto / Salva configurazione su dischetto" dal menu principale.
- Rimuovere il disco dall'unità e inserirlo nell'unità floppy del PC.

2. Impostare la configurazione nel programma PC e salvarla nella banca dati relativa:

- Selezionare "unità / Visualizza / Cambio configurazione / Aggiungi nuova unità -> Nuova unità

- aggiungi nuova unità / file parametri di dispositivo esterno (ad es. dischetto, ATA flash)" e

leggere il file di configurazione rispettivo (\*RPD) dall'unità floppy (ad es. A:\).

- Modificare le impostazioni dell'unità secondo i parametri desiderati.

- Selezionare "Termina / Salva la configurazione nella banca dati". I nuovi parametri di configurazione saranno salvati nella banca dati PC.

- Trasferire il nuovo file di configurazione sul disco nel PC. Selezionare: "Termina / Salva la configurazione su supporto esterno (es. FD o ATA flash)" e l'unità adatta.

- Rimuovere il disco dall'unità floppy del PC e rimetterlo nell'unità floppy dell'unità.

3. Copiare la configurazione in una (o più) unità:

- Selezionare "Funzione dischetto \ Leggi configurazione dal dischetto" dal menu principale.

### **Metodo utilizzato con la porta seriale:**

1. Collegare l'unità a un PC tramite la porta seriale (opzionale "I/O digitale"), ad es. RS 232.

2. Avviare il programma PC e selezionare "unità / visualizza / cambio configurazione / creazione nuova unità.

**4.4 Configurazione con un PC**

**4.4.1 Installazione del software PC**

**4.4.2 Vantaggi dell'installazione con PC**

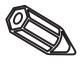

3. Modificare le impostazioni dell'unità in base ai parametri desiderati e selezionare "Termina / trasmetti configurazione all'unità". I nuovi parametri di configurazione sono automaticamente trasmessi all'unità.

4. Le impostazioni dovrebbero quindi essere memorizzate nel database: selezionare "Termina / memorizza la configurazione nella banca dati dell'unità".

### **4.5 Configurazione**

Prima di poter stabilire una connessione attraverso la rete PC, è necessario impostare i parametri di sistema nel dispositivo.

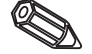

**Nota:**È possibile ottenere i parametri di sistema dall'amministratore di rete.

Impostare i seguenti parametri di sistema:

- 1. Indirizzo IP
- 2. Subnet mask
- 3. Gateway

**4.5.1 Menu: SETUP-Varie-Porta seriale**

Tutti i parametri che influenzano il sistema operativo del dispositivo 'sono configurati nel menu Setup - Varie

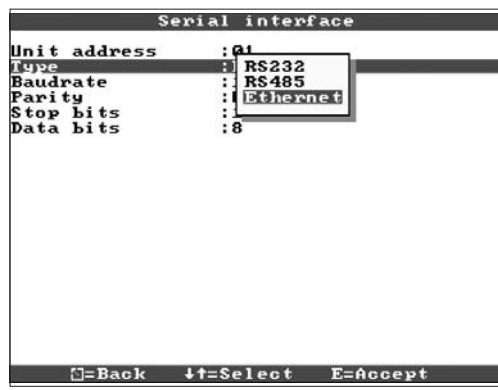

I parametri di sistema vengono immessi nel menu Ethernet .

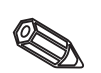

**Nota:**questo menu viene visualizzato solo se il dispositivo dispone di un'interfaccia Ethernet interna.

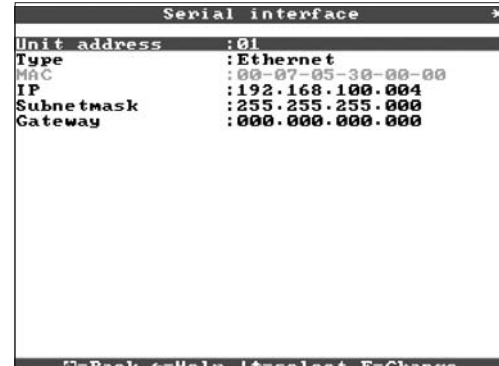

**4.5.3 Allocazione dell'indirizzo IP**

**4.5.2 Indirizzo MAC** Visualizza l'indirizzo Ethernet del dispositivo. Il numero è impostato e registrato in fabbrica. Non può essere modificato.

> Il dispositivo è fonito con un indirizzo IP predefinito che deve, tuttavia, essere modificato durante la procedura di configurazione. Prima di poter immettere dati nel dispositivo, è necessario specificare un indirizzo IP valido per la rete in uso.

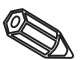

**Nota:**l'indirizzo IP deve essere univoco nell'ambito della rete.

Si ricorda che il numero non è arbitrario, ma deve essere stabilito in base all'indirizzo di rete della rete TCP/IP. Il modulo di immissione segue la sintassi (ad es. 172.016.231.005). Confermare l'operazione con " accept".

Se il dispositivo deve stabilire connessioni con una sotto-rete è necessario specificare la subnet mask. Specificare la subnet mask della sottorete in cui è ubicato il dispositivo (ad es. 255.255.255.000). Si ricorda che l'indirizzo IP determina la classe della rete, quindi ne consegue una subnet mask predefinita (ad es. 255.255.000.000 per una rete di Classe B).

Immettere qui l'indirizzo IP del gateway se è necessario stabilire connessioni in altre reti.

Poiché, al momento, l'unità non stabilisce autonomamente una connessione Ethernet, non è necessario specificare un gateway. Lasciare l'impostazione a "0.0.0.0".

### **Nota:**

Le modifiche ai parametri di sistema non vengono attivate finché il menu di CONFIGURAZIONE viene chiuso e le impostazioni accettate. Solo una volta completata l'operazione il dispositivo funzionarà secondo le nuove impostazioni. **4.5.4 Allocazione della subnet mask**

**4.5.5 Allocazione del Gateway**

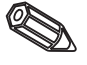

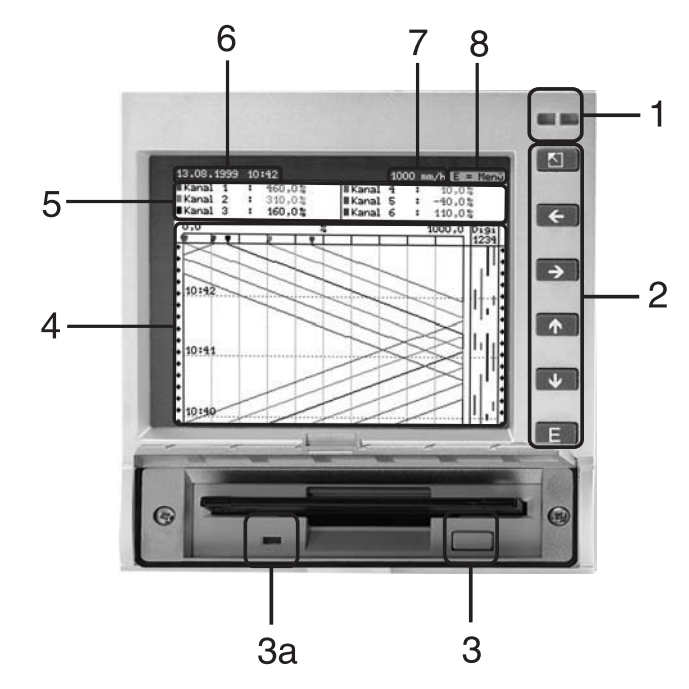

# **5. Funzioni/utilizzo - "Utilizzo normale"**

(utilizzo normale = l'unità registra i valori/segnali misurati e li traccia)

# **LED (1):**

(secondo le norme NAMUR NE 44)

- LED verde acceso: L'unità funziona correttamente.
- LED verde lampeggiante: L'unità sta caricando un nuovo programma (solo per assistenza tecnica).
- LED rosso acceso: Guasto, l'unità è guasta, fuori servizio.
- LED rosso lampeggiante: Manutenzione necessaria per cause esterne (ad es. cavo del circuito aperto, calibrazione ecc.), o è attivo un messaggio/suggerimento che richiede conferma.

### **Tasti (2):**

- $\bullet$   $\overline{\phantom{a}}$   $\bullet$   $\overline{\phantom{a}}$ :Ritorno veloce dalla visualizzazione storica al funzionamento normale
- $\bullet$   $\leftrightarrow$ :Seleziona diverse modalità di visualizzazione.
- :Avanzamento plot all'ora corrente ("riavvolgimento carta").
- ↓ Tiavvolgimento del plot (visualizzazione storica/"estrazione cartar").<br>• E Tiavisualizza menu principale
- : Visualizza menu principale

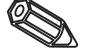

### **Suggerimenti:**

Se un punto di misura è in condizione allarme, l'identificatore del punto di misura evidenziato in rosso (riconoscimento veloce dell'allarme).

Durante l'utilizzo, l'unità continua a registrare i valori misurati.

### **Tasto di espulsione del disco (3):**

Attenzione: Non premere il tasto quando il LED (3a) dell'unità floppy è acceso! Potrebbe verificarsi la perdita di dati!

### **Finestra (4) per la visualizzazione del valore misurato**

5 Visualizzazione digitale dei valori misurati

∧∧∧∧∧∧ = valore misurato oltre il campo di misura

∨∨∨∨∨ → valore misurato sotto il campo di misura

 $=$  nessun segnale, cavo circuito aperto

 $+1234.5$  = il valore misurato evidenziato in rosso segnala una condizione di allarme

## **Visualizzazione di data/ora correnti (6)**

### **Visualizzazione della velocità di aggiornamento "carta" corrente (7)**

Mostra lo spazio utilizzato su disco (in %). Scorre con la velocità di aggiornamento corrente del plot (in mm/h).

### **Suggerimento (8), è possibile attivare il menu principale utilizzando il tasto E.**

**5.2 Display segnale**

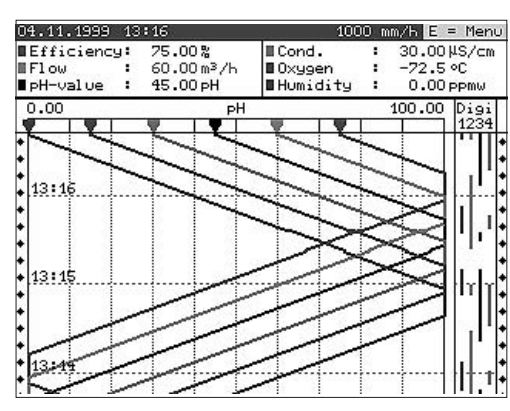

### **Visualizzazione del segnale per l'intera ampiezza**

I canali analogici sono visualizzati usando l'ampiezza completa del plot. I canali digitali (solo quando attivi) sono visualizzati nel margine destro."Digi 1234" = Canali digitali 1, 2, 3, 4: quando il relativo canale digitale attivato, è contrassegnato da una linea colorata (ad es. visualizzazione dei tempi di utilizzo delle pompe, errori ecc.)

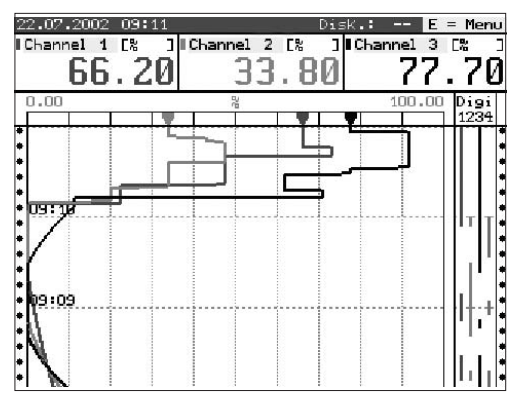

### **Visualizzazione del segnale per l'intera ampiezza**

Le dimensioni del display saranno automaticamente adattate da 1 a 4 canali.

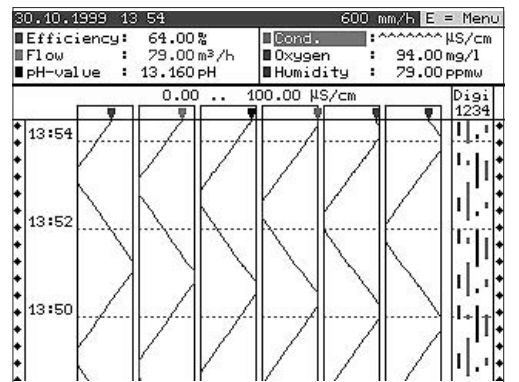

# **Visualizzazione segnale nelle zone**

I canali analogici sono visualizzati separatamente tra loro nelle zone individuali. L'accuratezza della registrazione non è influenzata da questo tipo di visualizzazione. La visualizzazione del canale digitale rimane come precedentemente descritto.

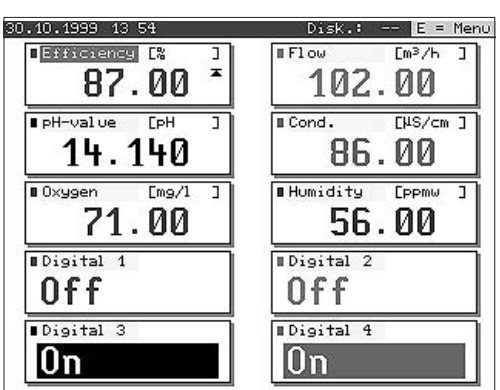

### **Dispaly digitale**

I valori misurati istantanei sono visualizzati con caratteri grandi. La registrazione del segnale non è influenzata da questo tipo di display. La condizione del canale digitale è invertita (sfondo colorato) fino a quando l'ingresso rispettivo "attivo-acceso" ("Attivo alto", significa controllato con 12...30 Vcc). Se, sotto integrazione, è stato selezionato un contatore per la visualizzazione alternata, il valore del contatore sarà visualizzato alternativamente con il valore analogico dei canali.

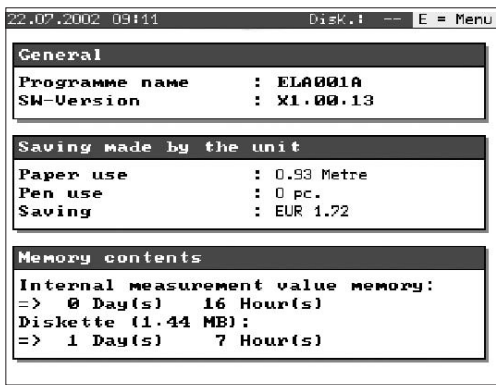

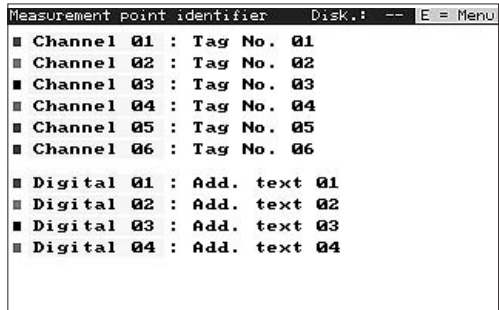

### **Informazioni sull'unità**

Visualizzazione di importanti informazioni sull'unità. Tra cui il risparmio ottenuto dalla data di avviamento dell'unità rispetto ai rulli scriventi tradizionali.

### **Informazioni addizionali sul canale**

Visualizza l'identificativo del punto di misura e le informazioni addizionali del canale (ad es. numero di etichette del punto di misura).

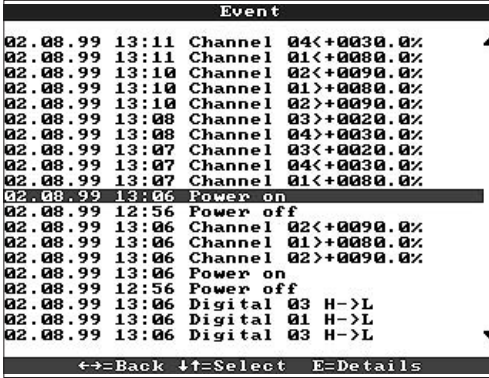

### **Elenco eventi**

Elenco degli ultimi eventi verificatisi (ad es. interruzioni dell'alimentazione, stati di allarme, ecc.)

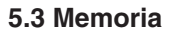

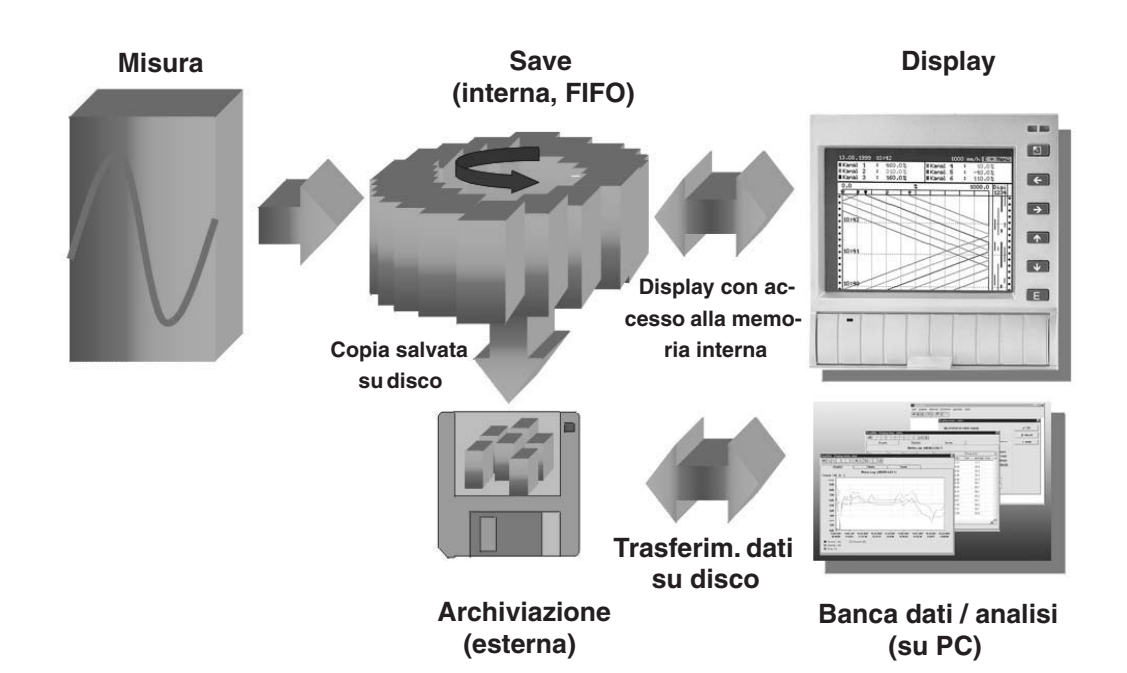

I valori salvati misurati indicano modifiche nel segnale e forniscono l'accesso alle **5.3.1 Memoria interna** sequenze precedenti. La grande memoria interna svolge il compito di memoria ad anello. Una volta piena, le informazioni meno recenti sono sovrascritte (secondo il principio FIFO). In questo modo i dati più recenti sono sempre disponibili.

### **Suggerimenti:**

- Se è necessario consultare i dati nella memoria, leggerli sempre utilizzando la porta seriale o rimuovere il disco ("Funzione dischetto/aggiornamento dischetto") prima di modificare qualsiasi dato di configurazione.
- Dopo che i parametri di funzionamento sono stati modificati, i dati presenti nella memoria interna, o nel disco, sono eliminati e sovrascritti con i nuovi dati.

Senza influenzare la memoria interna, i pacchetti di dati sono copiati sul disco in blocchi delle dimensioni di 8 Kbyte (3 1/2", 1,44 MB, formattato PC). È sempre eseguito un test per verificare che i dati scritti sul disco siano privi di errori. La stessa operazione è eseguita durante la memorizzazione di dati su un PC utilizzando il pacchetto software per PC fornito. In questo caso è possibile leggere i dati. ma non modificarli. Se necessario, i dati possono anche essere esportati su altri programmi di foglio elettronico, ad esempio MS Excel, senza perdere il database protetto.

### **Suggerimenti:**

- Utilizzare sempre dischi nuovi formattati ed etichettati. Una volta che il disco inserito nell'unità floppy, tutti i dati contenuti sono sovrascritti.
- Durante il normale utilizzo, la quantità di memoria su disco utilizzata è visualizzata nell'angolo superiore destro dello schermo ("Disco.: xx %")
- La presenza di linee"-" nel display del disco significa che l'unità floppy non contiene alcun disco.
- Prima di rimuovere il disco selezionare sempre "Funzioni dischetto/Aggiorna dischetto". Il blocco dati sarà completato e copiato sul disco. In questo modo è possibile garantire che tutti i dati (fino al salvataggio più recente) siano salvati e, quindi, disponibili.
- A seconda della configurazione dell'unità (vedere "Configurazione dettagliata (tutti i param.) / Settaggi di base / Cambio dischetto"), prima che il disco sia pieno è visualizzato un messaggio, che potrebbe richiedere conferma, indicante che sarà necessario sostituire il disco.
- Prima di modificare i parametri dell'unità, aggiornare e sostituire il disco poiché la memoria dell'unità interna e i dati del disco saranno sovrascritti con i nuovi dati.
- L'unità ricorda quali dati sono stati trasferiti sul disco. Se la sostituzione del disco non è avvenuta in tempo (o non è stato inserito un disco nuovo nell'unità floppy) tutti i dati disponibili nella memoria interna saranno copiati sul disco nuovo disponibile più recente. Poiché le registrazioni dei valori misurati hanno la massima priorità, il trasferimento dati dalla memoria al disco potrebbe richiedere fino a 15 minuti.

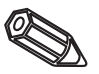

**5.3.2 unità disco/funzione di sostituzione del disco**

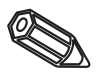

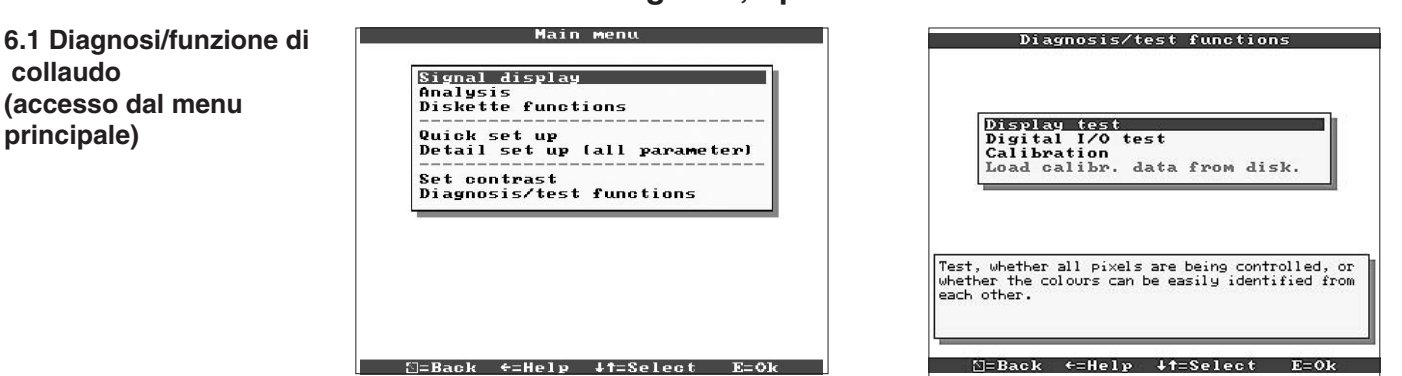

## **6. Rilevamento dei guasti, riparazione e manutenzione**

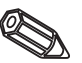

Funzioni di servizio per controlli rapidi dell'unità installata. Collaudo del display e collaudo degli ingressi digitali e dei relè. Protetto dal codice di sicurezza "6051" al fine di evitarne l'uso improprio.

### **Funzioni:**

- Test display
- Test I/O digitale

visualizzando un avviso su schermo.

- Calibrazione

**Pericolo:** durante l'uso di queste funzioni, il normale tracciamento del valore misurato è sospeso.

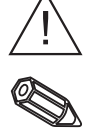

**Suggerimento:** Tutti gli accessi a questa funzione sono registrati nella tabella degli eventi. La calibrazione deve essere effettuata solo da personale competente e autorizzato (al fine di linearizzare le tolleranze di misura concatenate utilizzare la funzione "Offset" - vedere "Ingressi analogici").

Il registratore videografico informa l'utente circa errori o operazioni non corrette

### **6.2 Utilizzo dell'unità durante un guasto**

### **6.3 Rilevamento e risoluzione dei guasti**

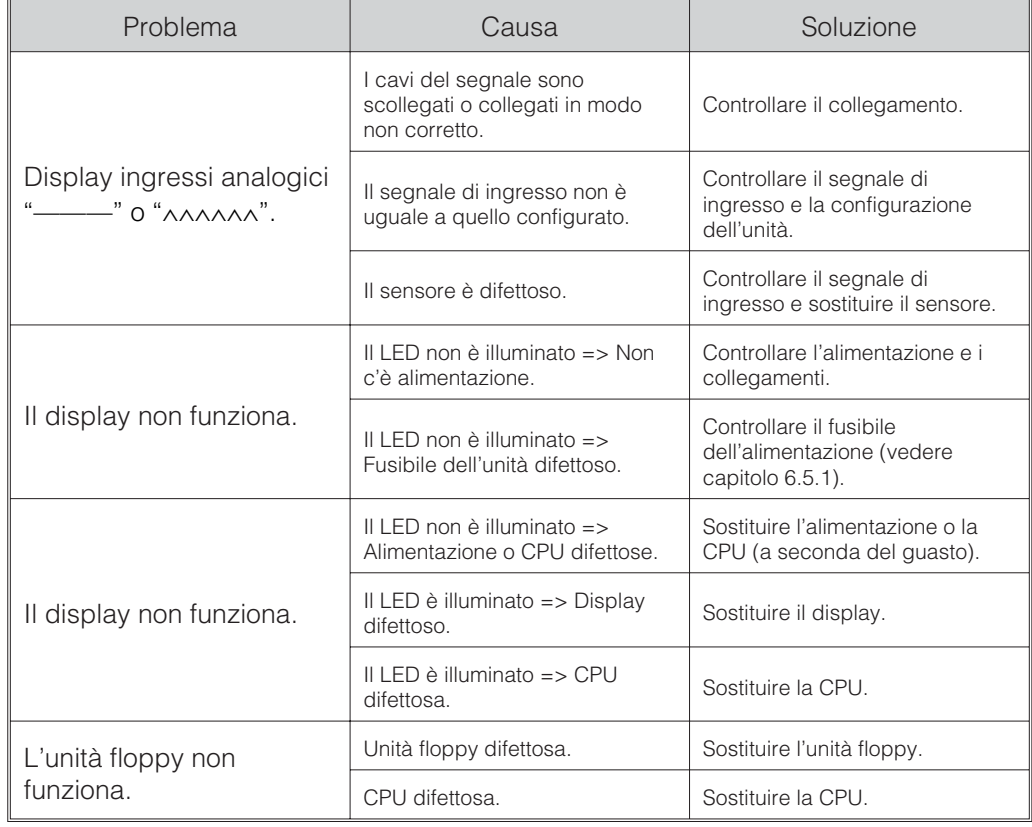

**collaudo**

**principale)**

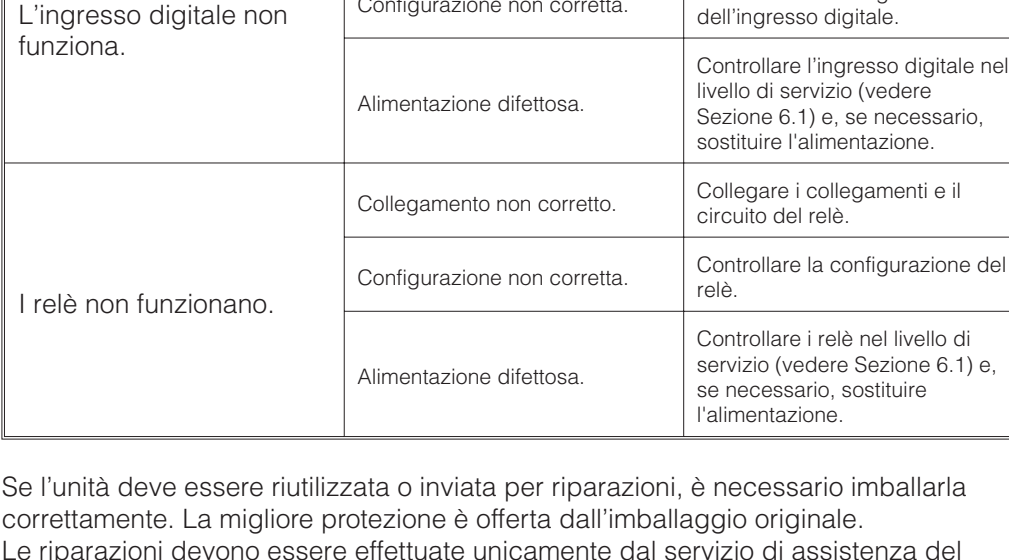

Problema | Causa | Soluzione

Collegamento non corretto. Collegare i collegamenti e il

Configurazione non corretta. Configurazione configurazione

circuito dell'ingresso digitale.

Pos 1

Le riparazioni devono essere effettuate unicamente dal servizio di assistenza del fornitore o da personale competente e autorizzato. Sul retro delle presenti istruzioni è possibile trovare una panoramica della rete di assistenza.

# **Suggerimento:**

Quando si restituisce l'unità per riparazioni, descrivere sempre il problema e l'applicazione.

Le parti di ricambio sono sempre corredate dalle istruzioni di installazione! **6.5 Parti di ricambio**

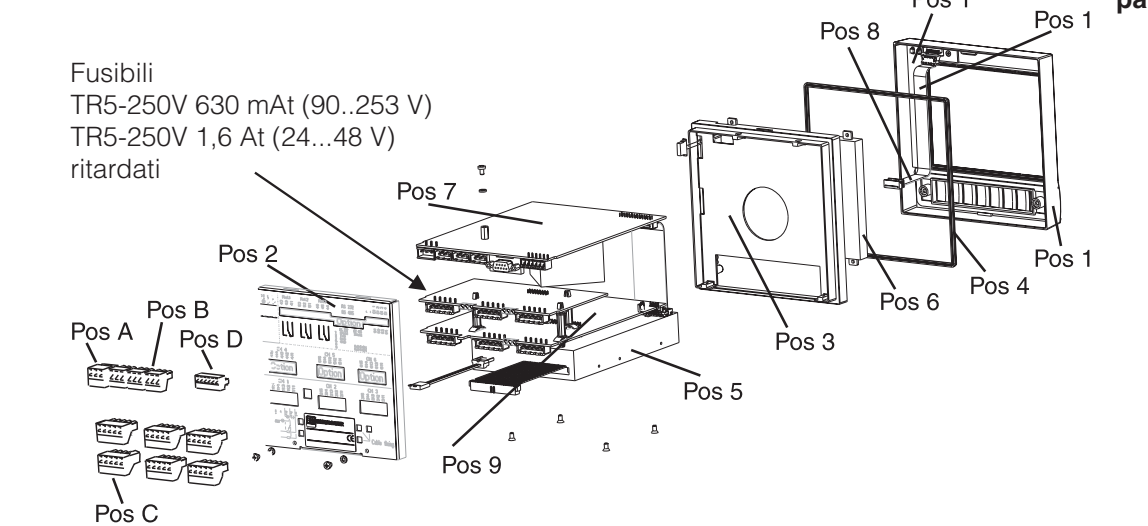

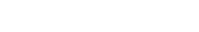

6.4 Riparazione

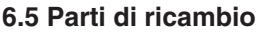

**6.5.1 Diagramma delle parti di ricambio**

### **6.5.2 Elenco delle parti di ricambio**

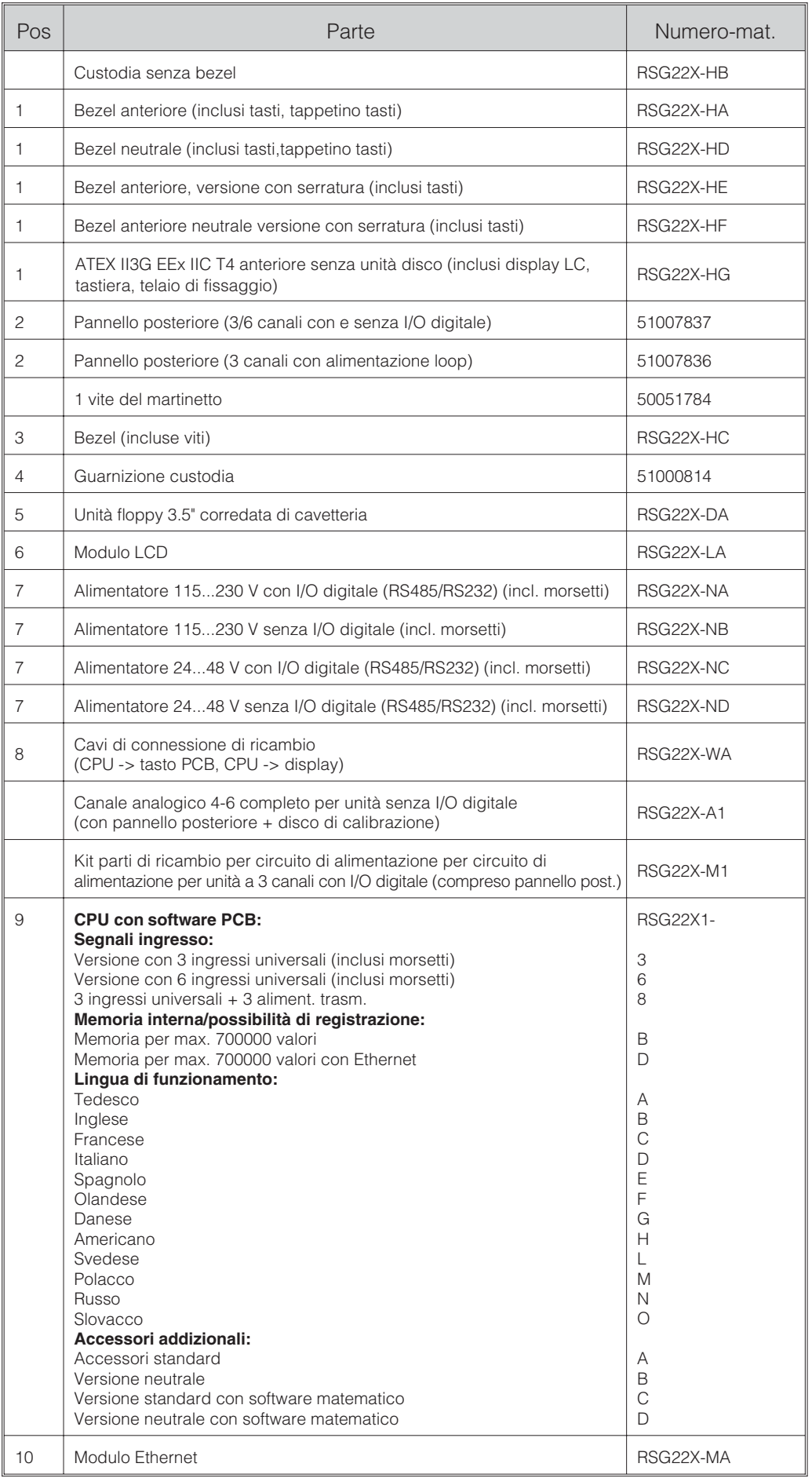

## **6.6 Accessori**

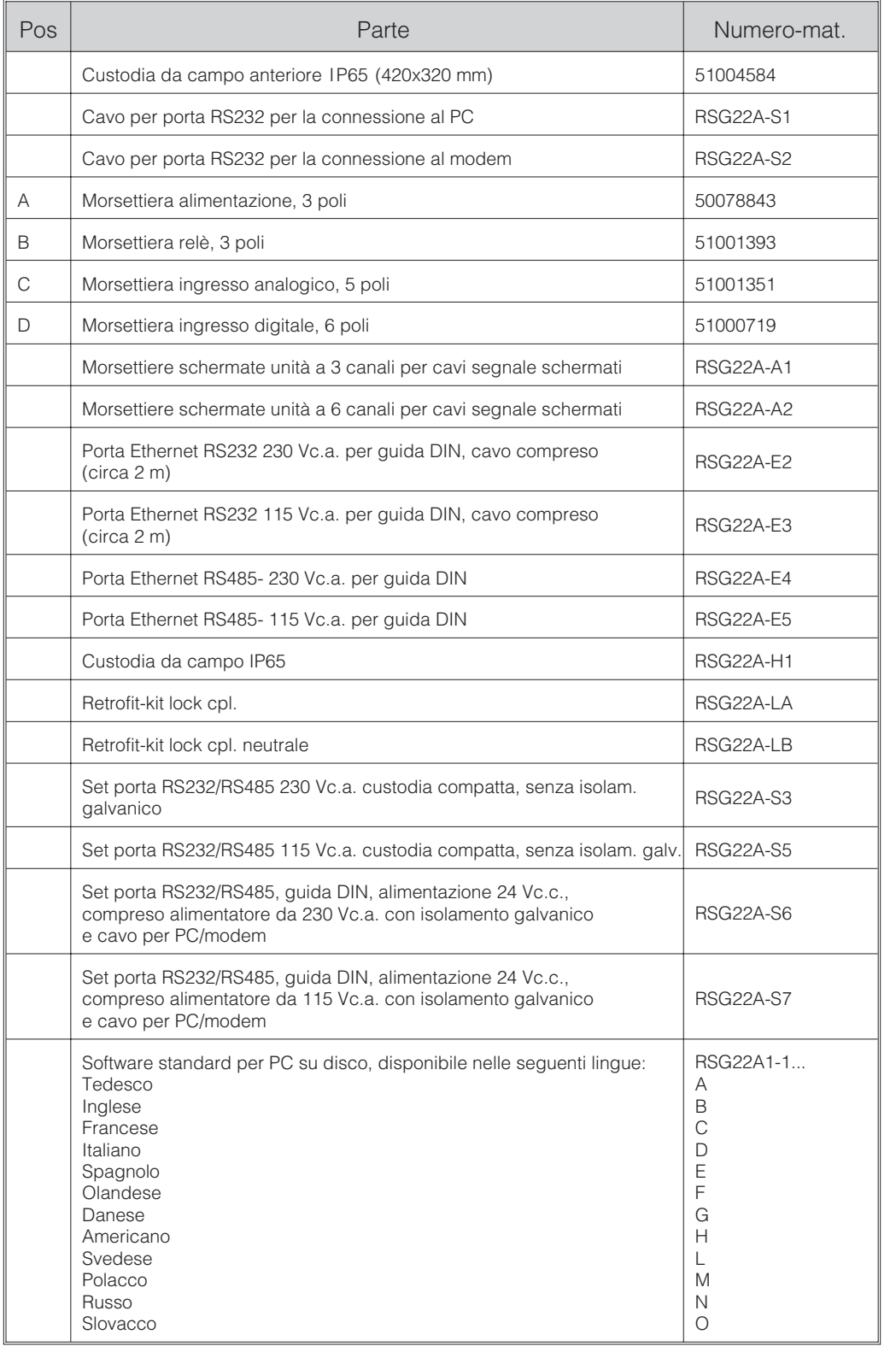

Rispettare sempre le norme locali vigenti. **6.7 Smaltimento**

# **6.8 Programmi/software Aggiornamento con il disco del programma**

- 1. Salvare la configurazione dell'unità su un disco ("Funzioni dischetto / Salva **nell'unità** configurazione su dischetto").
	- 2. Spegnere l'unità.
	- 3. Inserire il nuovo disco del programma originale nell'unità floppy.
	- 4. Durante l'accensione dell'unità, premere contemporaneamente i due tasti " $\psi$ "
	- e "E" fino a quando il LED verde non lampeggia.

5. Lasciare i tasti, il nuovo programma sarà caricato (tempo previsto ca. 5 minuti). Durante l'operazione lo schermo è oscurato e il LED verde lampeggia. Confermare il messaggio di RESET con OK.

6. Se necessario, caricare le impostazioni dell'unità precedentemente salvate **Attenzione:** ("Funzioni dischetto / Leggi configurazione dal dischetto").

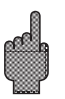

Tutti i dati conservati nella memoria dell'unità e sul disco sono cancellati durante l'aggiornamento del programma.

**6.9 Manutenzione** Lo strumento non richiede manutenzione. Pulire l'unità disco periodicamente con un disco di pulizia.

# **7. Porte**

**7.1 Porte seriali RS232/RS485 (solo con l'opzione I/O digitale)**

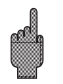

# **Attenzione:**

 $\bullet$  I pin non utilizzati della presa non devono essere cablati.

Sub-D). Vedere "Connessioni/configurazione terminale".

Non è possibile utilizzare contemporaneamente RS232 e RS485.

**7.2 Ethernet comunicazione sullare rete PC (opzione)**

Dopo che il dispositivo è stato configurato e collegato alla rete PC, è possibile stabilire una connessione a uno dei PC della rete.

La porta seriale RS232/RS485 è ubicata sulla parte posteriore dell'unità (presa 9 pin

Effettuare le seguenti operazioni:

A

1. Installare il software per PC fornito sul PC che sarà utilizzato per la comunicazione.

2. Nel database è stato registrato un nuovo dispositivo.

Una volta inserita la descrizione del dispositivo, selezionare la modalità di trasferimento delle impostazioni del dispositivo. In questo caso selezionare Ethernet (TCP/IP):

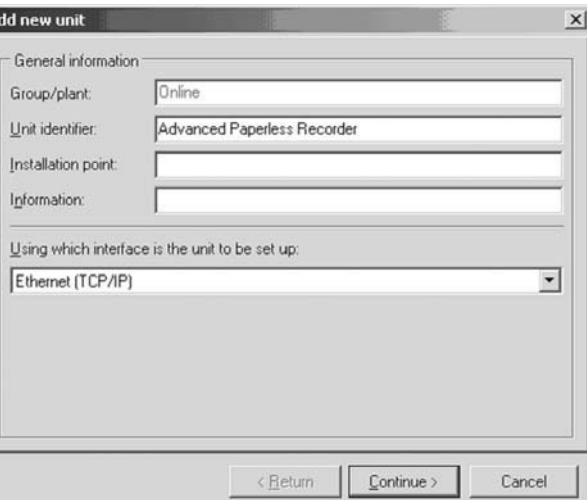

3. Immettere l'indirizzo IP. L'indirizzo della porta è 8000.

L'immissione delll'indirizzo del dispositivo e del codice di rilascio è facoltativa.

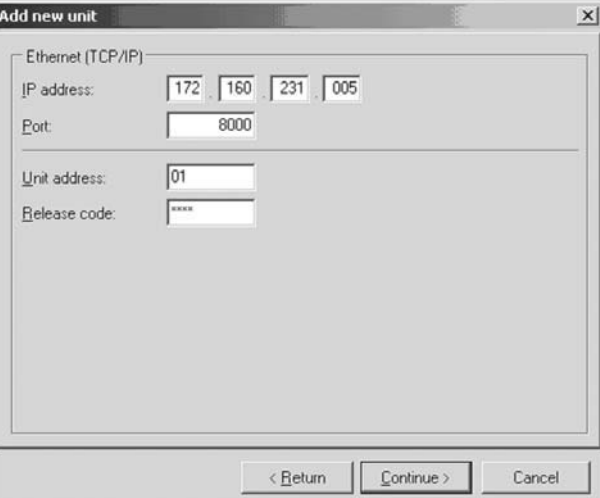

Confermare l'immisione con "Continua" e avviare il trasferimento con OK.

La connessione è ora stabilita e il dispositivo è salvato nel database del dispositivo.

# **8. Dati tecnici**

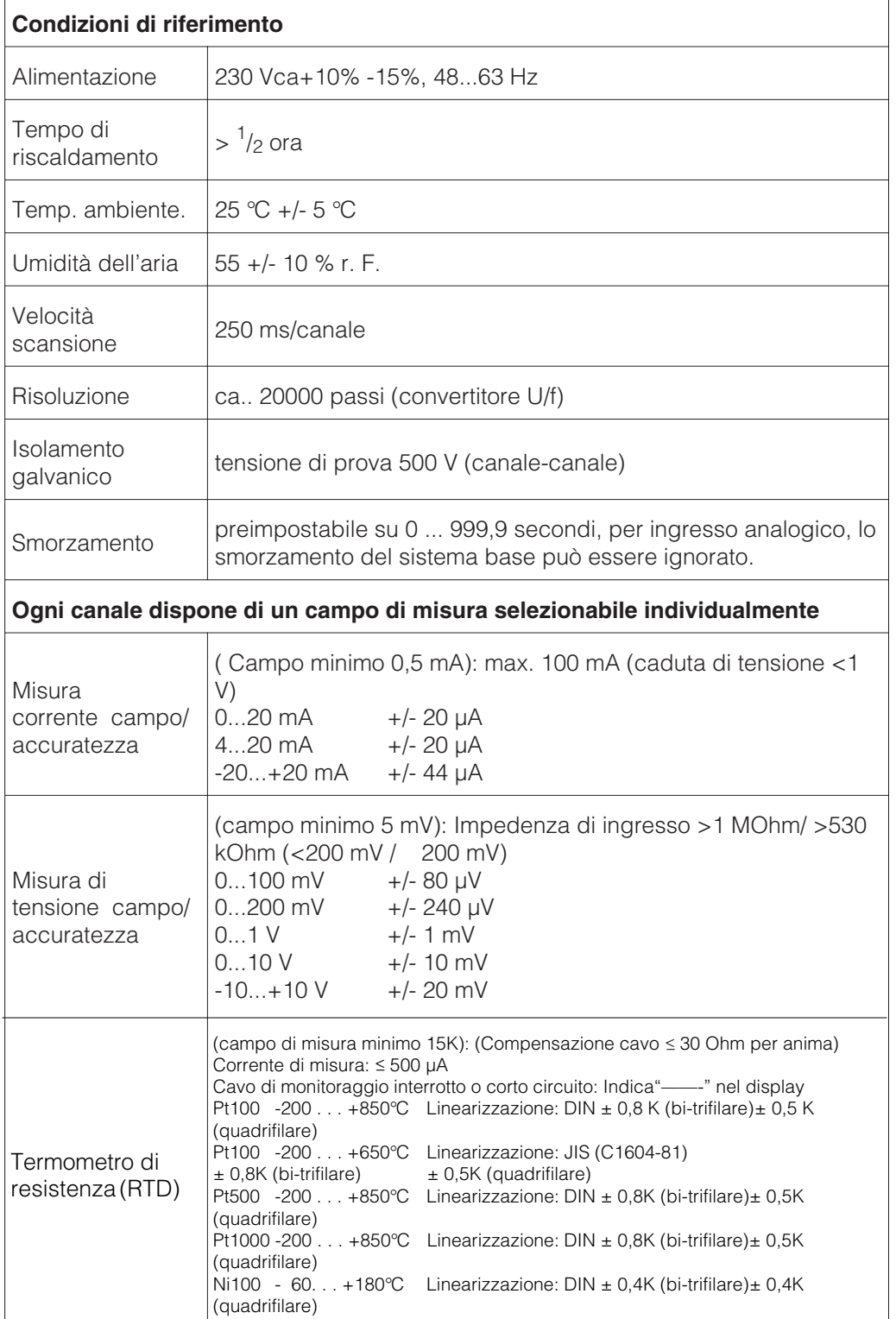

# **Componente di misura**

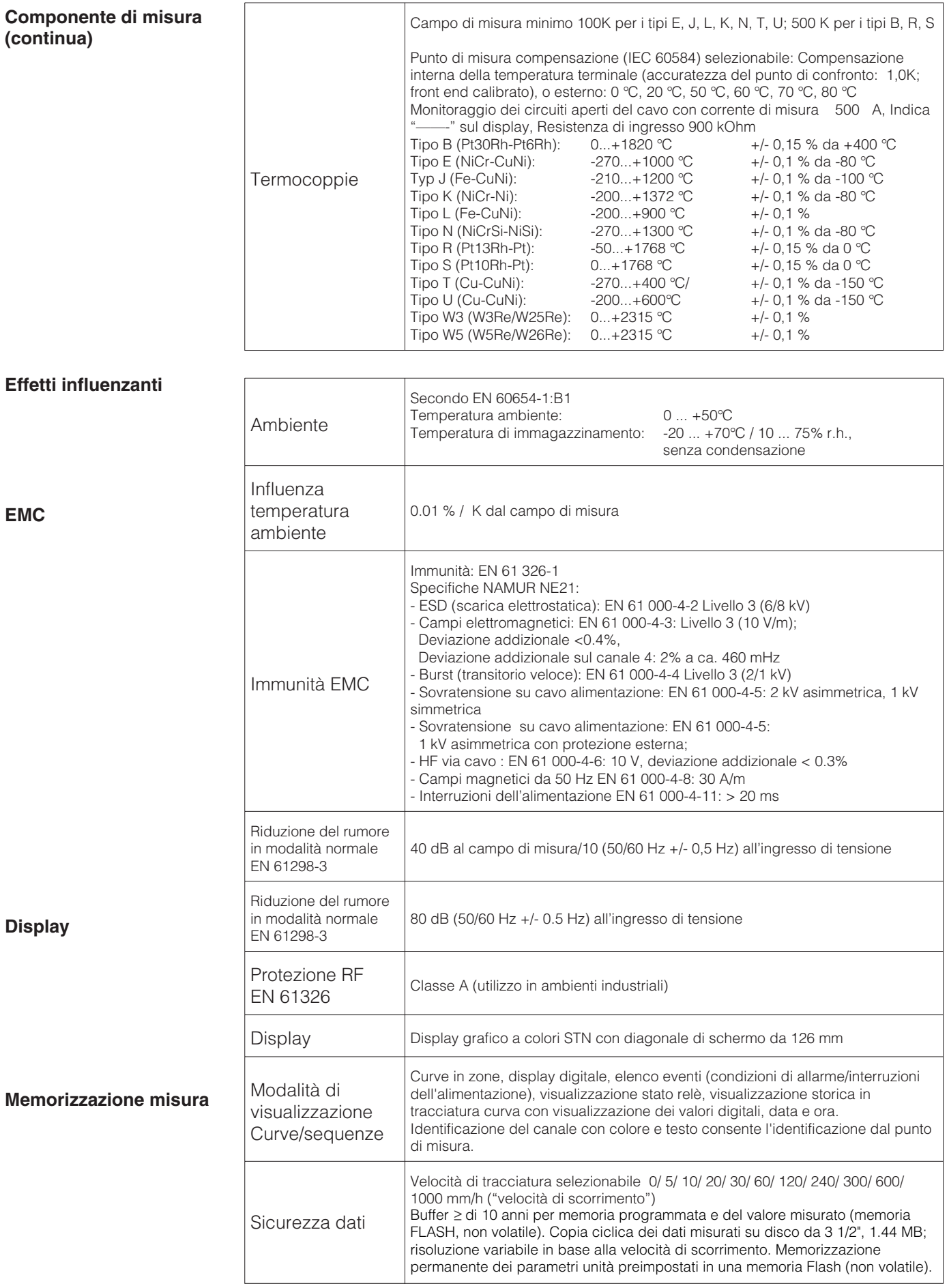

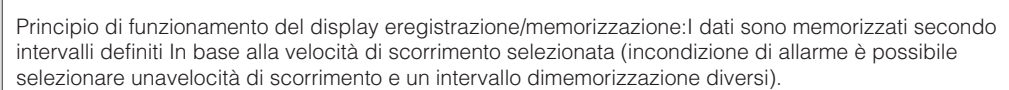

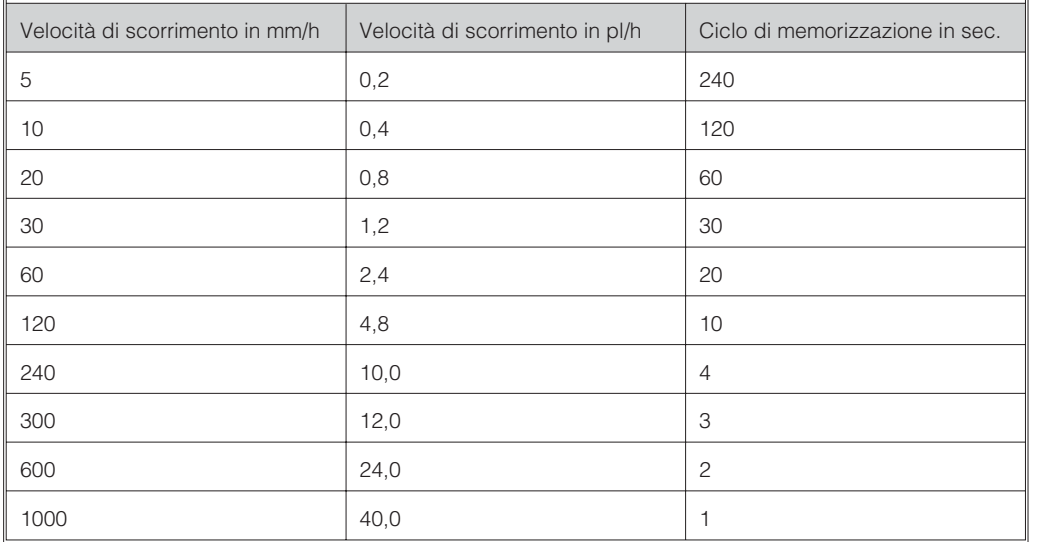

### **Confronto di velocità intervallo memorizzazione**

Condizioni per la seguente tabella:

- nessuna violazione di allarme/memorizzazione evento

- nessun ingresso digitale

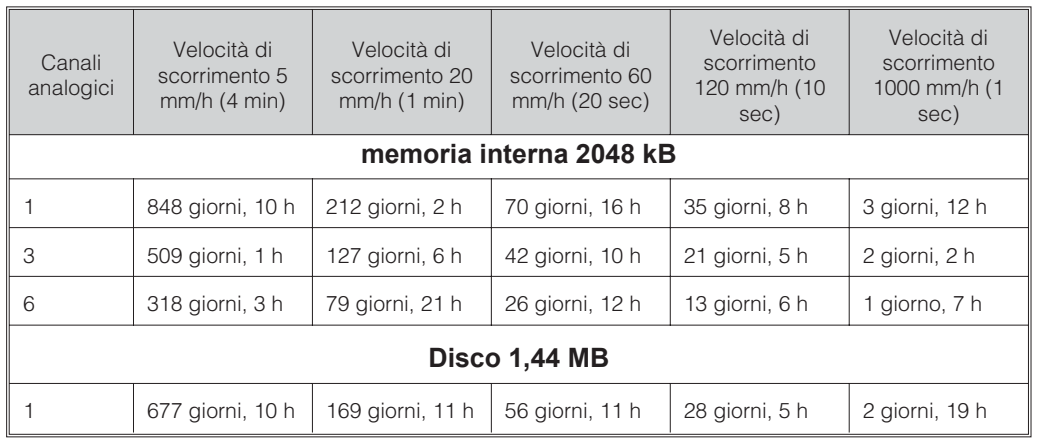

### **Normale disponibilità di memoria**

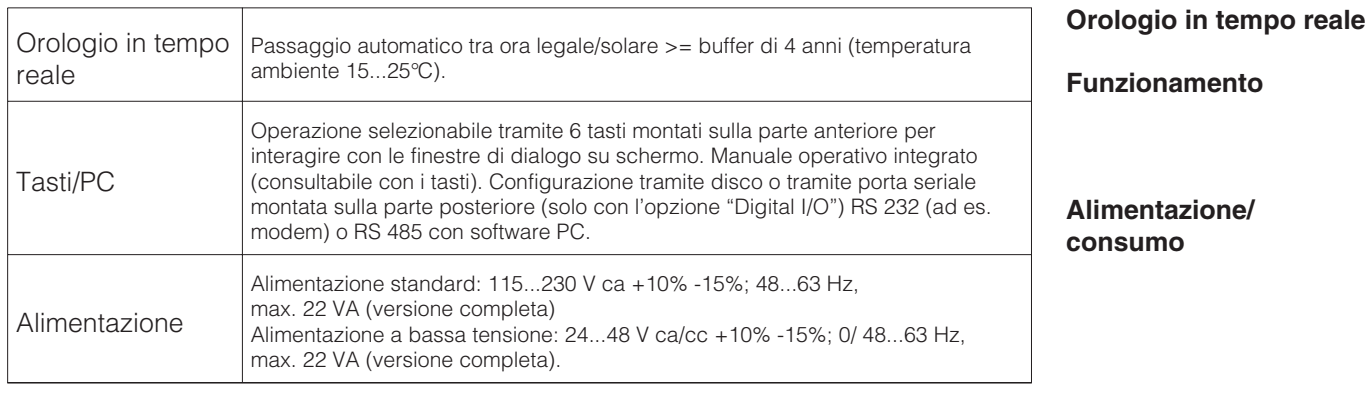

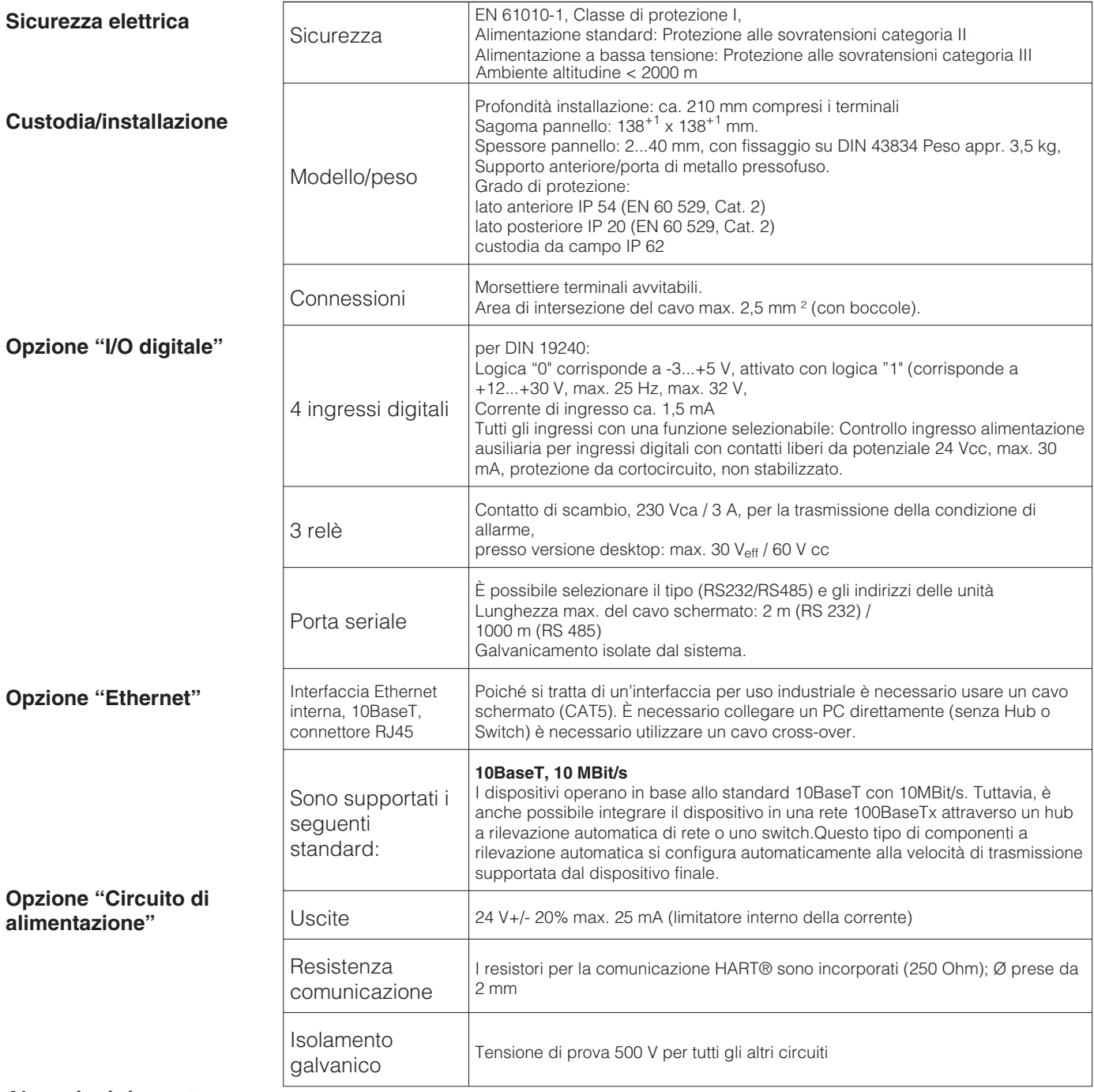

**Alterazioni riservate**

# **9 Accessori.**

Software PC per configurazion unità, lettura, archiviazione e visualizzazione dei dati memorizzati (compreso nella fornitura) Cavo RS232 per il collegamento dell'unità al modem.

Cavo RS232 per il collegamento dell'unità al PC.

Se necessario contattare il fornitore.

**Europe**

**Austria – Wien**

❑ Endress+Hauser Ges.m.b.H. Tel. (01) 88 05 60, Fax (01) 88 05 63 35

**Belarus – Minsk Belorgsintez** Tel. (017) 2 50 84 73, Fax (017) 2 50 85 83

**Belgium / Luxembourg – Bruxelles** ❑ Endress+Hauser S.A. / N.V. Tel. (02) 2 48 06 00, Fax (02) 2 48 05 53

**Bulgaria – Sofia** Intertech-Automation Ltd. Tel. (02) 9 62 71 52, Fax (02) 9 62 14 71

**Croatia – Zagreb** ❑ Endress+Hauser GmbH+Co. Tel. (01) 6 63 77 85, Fax (01) 6 63 78 23

**Cyprus – Nicosia** I+G Electrical Services Co. Ltd. Tel. (02) 48 47 88, Fax (02) 48 46 90

**Czech Republic – Praha** ❑ Endress+Hauser Czech s.r.o. Tel. (02) 66 78 42 00, Fax (026) 66 78 41 79

**Denmark – Søborg** ❑ Endress+Hauser A/S Tel. (70) 13 11 32, Fax (70) 13 21 33

**Estonia – Tartu** Elvi-Aqua OÜ Tel. (7) 30 27 32, Fax (7) 30 27 31

**Finland – Helsinki** ❑ Metso Endress+Hauser Oy Tel. (204) 8 31 60, Fax (204) 8 31 61

**France – Huningue** ❑ Endress+Hauser S.A. Tel. (389) 69 67 68, Fax (389) 69 48 02

**Germany – Weil am Rhein** ❑ Endress+Hauser Messtechnik GmbH+Co. KG Tel. (07621) 9 75 01, Fax (07621) 97 55 55

**Great Britain – Manchester** ❑ Endress+Hauser Ltd. Tel. (0161) 2 86 50 00, Fax (0161) 9 98 18 41

**Greece – Athens** I & G Building Services Automation S.A. Tel. (01) 9 24 15 00, Fax (01) 9 22 17 14

**Hungary – Budapest** ❑ Endress+Hauser Magyarország Tel. (01) 4 12 04 21, Fax (01) 4 12 04 24

**Iceland – Reykjavik** Sindra-Stál h Tel. 5 75 00 00, Fax 5 75 00 10

**Ireland – Clane / County Kildare** ❑ Flomeaco Endress+Hauser Ltd. Tel. (045) 86 86 15, Fax (045) 86 81 82

**Italy – Cernusco s/N, Milano** ❑ Endress+Hauser S.p.A. Tel. (02) 92 19 21, Fax (02) 92 19 23 62

**Latvia – Riga** Elekoms Ltd. Tel. (07) 33 64 44, Fax (07) 33 64 48

**Lithuania – Kaunas** UAB Agava Ltd. Tel. (03) 7 20 24 10, Fax (03) 7 20 74 14

**Macedonia – Beograd** Meris d.o.o. Tel. (11) 44 42 96 6, Fax (11) 30 85 77 8

**Moldavia – Chisinau** S.C. Techno Test SRL Tel. (02) 22 61 60, Fax (02) 22 83 13

**Netherlands – Naarden** ❑ Endress+Hauser B.V. Tel. (035) 6 95 86 11, Fax (035) 6 95 88 25

http://www.endress.com

**Norway – Lierskogen** ❑ Endress+Hauser A/S Tel. 32 85 98 50, Fax 32 85 98 51

**Poland – Wroclaw** ❑ Endress+Hauser Polska Sp. z o.o. Tel. (071) 7 80 37 00, Fax (071) 7 80 37 60

**Portugal – Cacem** ❑ Endress+Hauser Lda. Tel. (21) 4 26 72 90, Fax (21) 4 26 72 99

**Romania – Bucharest** Romconseng S.R.L. Tel. (021) 41 12 50 1, Fax (021) 41 01 63 4

**Russia – Moscow** ❑ Endress+Hauser GmbH+Co Tel. (095) 78 32 85 0, Fax (095) 78 32 85 5

**Slovak Republic – Bratislava** Transcom Technik s.r.o. Tel. (2) 44 88 86 90, Fax (2) 44 88 71 12

**Slovenia – Ljubljana** ❑ Endress+Hauser (Slovenija) D.O.O. Tel. (01) 5 19 22 17, Fax (01) 5 19 22 98

**Spain – Sant Just Desvern** ❑ Endress+Hauser S.A. Tel. (93) 4 80 33 66, Fax (93) 4 73 38 39

**Sweden – Sollentuna** ❑ Endress+Hauser AB Tel. (08) 55 51 16 00, Fax (08) 55 51 16 55

**Switzerland – Reinach/BL 1** ❑ Endress+Hauser Metso AG Tel. (061) 7 15 75 75, Fax (061) 7 11 16 50

**Turkey – Levent/Istanbul** Intek Endüstriyel Ölcü ve Kontrol Sistemleri Tel. (0212) 2 75 13 55, Fax (0212) 2 66 27 75

**Ukraine – Kiev** Photonika GmbH Tel. (44) 2 68 81 02, Fax (44) 2 69 07 05

**Yugoslavia Republic – Beograd** Meris d.o.o Tel. (11) 4 44 29 66, Fax (11) 3 08 57 78

### **Africa**

**Algeria – Annaba** Symes Systemes et Mesures Tel. (38) 88 30 03, Fax (38) 88 30 02

**Egypt – Heliopolis/Cairo** Anasia Egypt For Trading (S.A.E.) Tel. (02) 2 68 41 59, Fax (02) 2 68 41 69

**Morocco – Casablanca** Oussama S.A. Tel. (02) 22 24 13 38, Fax (02) 2 40 26 57

**Rep. South Africa – Sandton** ❑ Endress+Hauser (Pty.) Ltd. Tel. (011) 2 62 80 00, Fax (011) 2 62 80 62

**Tunisia – Tunis** CMR Controle, Maintenance et Regulation Tel. (07) 17 93 07 7, Fax (07) 17 88 59 5

### **America**

**Argentina – Buenos Aires** ❑ Endress+Hauser Argentina S.A. Tel. (11) 45 22 79 70, Fax (11) 45 22 79 09

**Brazil – Sao Paulo** ❑ Samson Endress+Hauser Ltda. Tel. (011) 50 33 43 33, Fax (011) 50 31 30 67

**Canada – Burlington, Ontario** ❑ Endress+Hauser Canada Ltd. Tel. (905) 68 19 29 2, Fax (905) 68 19 44 4

**Chile – Santiago de Chile** ❑ Endress+Hauser (Chile) Ltd. Tel. (02) 3 21 30 09, Fax (02) 3 21 30 25 **Colombia – Bogota D.C.** Colsein Ltda. Tel. (01) 2 36 76 59, Fax (01) 6 10 78 68

**Costa Rica – San Jose** Euro-Tec S.A. Tel. 2 20 28 08, Fax 2 96 15 42

**Ecuador – Quito** Insetec Cia. Ltda. Tel. (02) 2 26 91 48, Fax (02) 2 46 18 33

**El Salvador – San Salvador** Automatizacion y Control Industrial de El Salvador, S.A. de C.V. Tel. 2 60 24 24, Fax 2 60 56 77

**Guatemala – Ciudad de Guatemala** Automatizacion y Control Industrial, S.A. Tel. (03) 34 59 85, Fax (03) 32 74 31

**Honduras – San Pedro Sula, Cortes** Automatizacion y Control Industrial de Honduras, S.A. de C.V. Tel. 5 57 91 36, Fax 5 57 91 39

**Mexico – México, D.F** ❑ Endress+Hauser (México), S.A. de C.V. Tel. (5) 5 55 68 24 07, Fax (5) 5 55 68 74 59

**Nicaragua – Managua** Automatización y Control Industrial de Nicaragua, S.A. Tel. 2 22 61 90, Fax 2 28 70 24

**Peru – Miraflores** Corsusa International Tel. (1) 44 41 20 0, Fax (1) 44 43 66 4

**USA – Greenwood, Indiana** ❑ Endress+Hauser Inc. Tel. (317) 5 35 71 38, Fax (317) 5 35 84 98

**USA – Norcross, Atlanta** ❑ Endress+Hauser Systems & Gauging Inc. Tel. (770) 4 47 92 02, Fax (770) 4 47 57 67 **Venezuela – Caracas**

Controval C.A. Tel. (212) 9 44 09 66, Fax (212) 9 44 45 54

### **Asia**

**Azerbaijan – Baku**

Modcon Systems - Baku Tel. (12) 92 98 59, Fax (12) 99 13 72 **Brunei – Negara Brunei Darussalam**

American International Industries (B) Sdn. Bhd. Tel. (3) 22 37 37, Fax (3) 22 54 58

**Cambodia – Khan Daun Penh, Phom Penh** Comin Khmere Co. Ltd. Tel. (23) 42 60 56, Fax (23) 42 66 22

**China – Shanghai** ❑ Endress+Hauser (Shanghai) Instrumentation Co. Ltd. Tel. (021) 54 90 23 00, Fax (021) 54 90 23 03

**China – Beijing** ❑ Endress+Hauser (Beijing) Instrumentation Co. Ltd. Tel. (010) 65 88 24 68, Fax (010) 65 88 17 25

**Hong Kong – Tsimshatsui / Kowloon** ❑ Endress+Hauser (H.K.) Ltd. Tel. 8 52 25 28 31 20, Fax 8 52 28 65 41 71

**India – Mumbai** ❑ Endress+Hauser (India) Pvt. Ltd. Tel. (022) 56 93 83 33, Fax (022) 56 93 88 330

**Indonesia – Jakarta** PT Grama Bazita Tel. (21) 7 95 50 83, Fax (21) 7 97 50 89

**Iran – Tehran** Patsa Industry Tel. (021) 8 72 68 69, Fax (021) 8 71 96 66 **Israel – Netanya** Instrumetrics Industrial Control Ltd. Tel. (09) 8 35 70 90, Fax (09) 8 35 06 19

**Japan – Tokyo** ❑ Sakura Endress Co. Ltd. Tel. (0422) 54 06 11, Fax (0422) 55 02 75

**Jordan – Amman** A.P. Parpas Engineering S.A. Tel. (06) 5 53 92 83, Fax (06) 5 53 92 05

**Kazakhstan – Almaty** BEI Electro Tel. (72) 30 00 28, Fax (72) 50 71 30

**Korea, South – Seoul** ❑ Endress+Hauser (Korea) Co. Ltd. Tel. (02) 26 58 72 00, Fax (02) 26 59 28 38

**Kuwait – Safat** United Technical Services Est. For General Trading Tel. 2 41 12 63, Fax 2 41 15 93

**Lebanon – Jbeil Main Entry** Network Engineering Tel. (3) 94 40 80, Fax (9) 54 80 38

**Malaysia – Shah Alam, Selangor Darul Ehsan** ❑ Endress+Hauser (M) Sdn. Bhd. Tel. (03) 78 46 48 48, Fax (03) 78 46 88 00

**Pakistan – Karachi** Speedy Automation Tel. (021) 7 72 29 53, Fax (021) 7 73 68 84

**Philippines – Pasig City, Metro Manila** ❑ Endress+Hauser (Phillipines) Inc. Tel. (2) 6 38 18 71, Fax (2) 6 38 80 42

**Saudi Arabia – Jeddah** Anasia Trading Est. Tel. (02) 6 53 36 61, Fax (02) 6 53 35 04

**Singapore – Singapore** ❑ Endress+Hauser (S.E.A.) Pte. Ltd. Tel. (65) 66 82 22, Fax (65) 66 68 48

**Sultanate of Oman – Ruwi** Mustafa & Sultan Sience & Industry Co. L.L.C. Tel. 63 60 00, Fax 60 70 66

**Taiwan – Taipei** Kingjarl Corporation Tel. (02) 27 18 39 38, Fax (02) 27 13 41 90

**Thailand – Bangkok 10210** ❑ Endress+Hauser (Thailand) Ltd. Tel. (2) 9 96 78 11-20, Fax (2) 9 96 78 10

**United Arab Emirates – Dubai** Descon Trading L.L.C. Tel. (04) 2 65 36 51, Fax (04) 2 65 32 64

**Uzbekistan – Tashkent** Im Mexatronika-Tes Tel. (71) 1 91 77 07, Fax (71) 1 91 76 94

**Vietnam – Ho Chi Minh City** Tan Viet Bao Co. Ltd. Tel. (08) 8 33 52 25, Fax (08) 8 33 52 27

### **Australia + New Zealand**

**Australia – North Ryde NSW 2113** ❑ Endress+Hauser Australia Pty. Ltd. Tel. (02) 88 77 70 00, Fax (02) 88 77 70 99

**New Zealand – Auckland** EMC Industrial Group Ltd. Tel. (09) 4 15 51 10, Fax (09) 4 15 51 15

### **All other countries**

❑ Endress+Hauser GmbH+Co. KG Instruments International Weil am Rhein, Germany Tel. (07621) 9 75 02, Fax (07621) 97 53 45

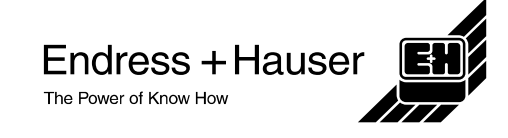

❑ Members of the Endress+Hauser group 05.03

BA143R/09/it/08.05 51004975  $CV 5.0$